# Dell Precision Tower 7910 Owner's Manual

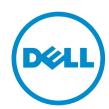

# Notes, cautions, and warnings

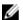

NOTE: A NOTE indicates important information that helps you make better use of your computer.

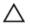

CAUTION: A CAUTION indicates either potential damage to hardware or loss of data and tells you how to avoid the problem.

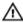

WARNING: A WARNING indicates a potential for property damage, personal injury, or death.

© 2016 Dell Inc. All rights reserved. This product is protected by U.S. and international copyright and intellectual property laws. Dell and the Dell logo are trademarks of Dell Inc. in the United States and/or other jurisdictions. All other marks and names mentioned herein may be trademarks of their respective companies.

# **Contents**

| 1 Working on Your Computer                       | 6  |
|--------------------------------------------------|----|
| Before Working Inside Your Computer              | 6  |
| Turning Off Your Computer                        | 7  |
| After working inside your computer               | 8  |
| 2 Removing and installing components             | 9  |
| Recommended Tools                                | 9  |
| System Overview                                  | 9  |
| Removing the Power Supply Unit (PSU)             | 12 |
| Installing the Power Supply Unit (PSU)           | 13 |
| Removing the Front Cover                         | 13 |
| Installing the Front Cover                       | 14 |
| Removing the Hard Drive                          | 14 |
| Installing the Hard Drive                        | 17 |
| Removing the Left Cover                          | 17 |
| Installing the Left Cover                        | 18 |
| Removing the Intrusion Switch                    | 18 |
| Installing the Intrusion Switch                  | 19 |
| Removing the PCI Card                            | 19 |
| Installing the PCI Card                          | 20 |
| Removing the Slimline Optical Drive              | 20 |
| Installing the Slimline Optical Drive            | 23 |
| Removing the Memory Shroud                       | 23 |
| Installing the Memory Shroud                     | 24 |
| Removing the Memory                              | 25 |
| Installing the Memory                            | 25 |
| Removing the Coin-Cell Battery                   | 25 |
| Installing the Coin-Cell Battery                 | 26 |
| Removing the Heatsink                            | 26 |
| Installing the Heatsink                          | 27 |
| Removing the Liquid Cooler Heatsink (Optional)   | 29 |
| Installing the Liquid Cooler Heatsink (Optional) | 31 |
| Removing the HeatSink Fan                        | 33 |
| Installing the Heatsink Fan                      | 34 |
| Removing the PCIe Card Retention                 | 34 |
| Installing the PCIe card retention               | 35 |
| Removing the System-Fan Assembly                 | 35 |
| Installing the System-Fan Assembly               | 40 |

| Removing the Front Bezel                                      | 40 |
|---------------------------------------------------------------|----|
| Installing the Front Bezel                                    | 41 |
| Removing the I/O Panel and the USB 3.0 Ports                  | 42 |
| Installing the I/O Panel and the USB 3.0 Ports                | 43 |
| Removing the Power Switch                                     | 44 |
| Installing the Power Switch                                   | 45 |
| Removing the Speaker                                          | 45 |
| Installing the Speaker                                        | 46 |
| Removing the Right Cover                                      | 47 |
| Installing the Right Cover                                    | 48 |
| Removing the 5.25-inch Optical Drive                          | 48 |
| Installing the 5.25-inch Optical Drive                        | 49 |
| Removing the HDD Thermal Sensor                               | 49 |
| Installing the HDD Thermal Sensor                             | 51 |
| Removing the Processor                                        | 51 |
| Installing the Processor                                      | 52 |
| Removing the Hard-Drive Fan                                   | 52 |
| Installing the Hard-Drive Fan                                 | 54 |
| Removing the Power Supply Unit (PSU) Card                     | 54 |
| Installing the Power Supply Unit (PSU) Card                   | 55 |
| System Board Components                                       | 55 |
| Removing the System Board                                     | 57 |
| Installing the System Board                                   | 59 |
| 3 Additional Information                                      | 60 |
| Memory Module Guidelines                                      |    |
| Front Panel Chassis Lock                                      |    |
| Power Supply Unit (PSU) Lock                                  |    |
| 4 System Setup4                                               | 62 |
| Boot Sequence                                                 |    |
| Navigation keys                                               |    |
| Navigation keys                                               |    |
| System Setup Options                                          |    |
| Updating the BIOS                                             |    |
| System and setup password                                     |    |
| Assigning a system password and setup password                |    |
| Deleting or changing an existing system and/or setup password |    |
| Disabling a System Password                                   |    |
|                                                               |    |
| 5 Diagnostics                                                 |    |
| Enhanced Pre-Boot System Assessment (ePSA) Diagnostics        | 74 |

| 6 Troubleshooting your computer                           |    |
|-----------------------------------------------------------|----|
| Error Messages  Errors That Halt Your Computer Completely |    |
|                                                           |    |
| Errors That Do Not Halt Your Computer                     | 75 |
| Errors That Soft Halt Your Computer                       | 76 |
| 7 Technical Specifications                                | 77 |
| 8 Contacting Dell                                         | 83 |

# **Working on Your Computer**

#### **Before Working Inside Your Computer**

Use the following safety guidelines to help protect your computer from potential damage and to help to ensure your personal safety. Unless otherwise noted, each procedure included in this document assumes that the following conditions exist:

- You have read the safety information that shipped with your computer.
- A component can be replaced or--if purchased separately--installed by performing the removal procedure in reverse order.

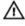

WARNING: Disconnect all power sources before opening the computer cover or panels. After you finish working inside the computer, replace all covers, panels, and screws before connecting to the power source.

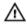

MARNING: Before working inside your computer, read the safety information that shipped with your computer. For additional safety best practices information, see the Regulatory Compliance Homepage at www.dell.com/regulatory\_compliance

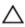

CAUTION: Many repairs may only be done by a certified service technician. You should only perform troubleshooting and simple repairs as authorized in your product documentation, or as directed by the online or telephone service and support team. Damage due to servicing that is not authorized by Dell is not covered by your warranty. Read and follow the safety instructions that came with the product.

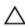

CAUTION: To avoid electrostatic discharge, ground yourself by using a wrist grounding strap or by periodically touching an unpainted metal surface, such as a connector on the back of the

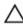

CAUTION: Handle components and cards with care. Do not touch the components or contacts on a card. Hold a card by its edges or by its metal mounting bracket. Hold a component such as a processor by its edges, not by its pins.

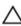

CAUTION: When you disconnect a cable, pull on its connector or on its pull-tab, not on the cable itself. Some cables have connectors with locking tabs; if you are disconnecting this type of cable, press in on the locking tabs before you disconnect the cable. As you pull connectors apart, keep them evenly aligned to avoid bending any connector pins. Also, before you connect a cable, ensure that both connectors are correctly oriented and aligned.

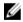

NOTE: The color of your computer and certain components may appear differently than shown in this document.

To avoid damaging your computer, perform the following steps before you begin working inside the computer.

- 1. Ensure that your work surface is flat and clean to prevent the computer cover from being scratched.
- 2. Turn off your computer (see Turning Off Your Computer).

CAUTION: To disconnect a network cable, first unplug the cable from your computer and then unplug the cable from the network device.

- 3. Disconnect all network cables from the computer.
- 4. Disconnect your computer and all attached devices from their electrical outlets.
- 5. Press and hold the power button while the computer is unplugged to ground the system board.
- 6. Remove the cover.

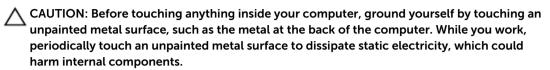

#### **Turning Off Your Computer**

CAUTION: To avoid losing data, save and close all open files and exit all open programs before you turn off your computer.

- **1.** Shut down the operating system:
  - In Windows 8.1:
    - Using a touch-enabled device:
      - Swipe in from the right edge of the screen, opening the Charms menu and select Settings.
      - b. Select the  $\circlearrowleft$  and then select **Shut down**.

Or

- \* On the Home screen, touch the  $\circlearrowleft$  and then select **Shut down**.
- Using a mouse:
  - a. Point to upper-right corner of the screen and click **Settings**.
  - b. Click the  $\circlearrowleft$  and select **Shut down**.

Or

- \* On the Home screen, click  $\circlearrowleft$  and then select **Shut down**.
- In Windows 7:
  - 1. Click Start .
  - 2. Click Shut Down.

or

1. Click Start .

2. Click the arrow in the lower-right corner of the **Start** menu as shown below, and then click

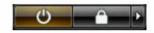

#### **Shut Down**

2. Ensure that the computer and all attached devices are turned off. If your computer and attached devices did not automatically turn off when you shut down your operating system, press and hold the power button for about 6 seconds to turn them off.

#### After working inside your computer

After you complete any replacement procedure, ensure that you connect any external devices, cards, and cables before turning on your computer.

- 1. Replace the cover.
  - CAUTION: To connect a network cable, first plug the cable into the network device and then plug it into the computer.
- 2. Connect any telephone or network cables to your computer.
- 3. Connect your computer and all attached devices to their electrical outlets.
- **4.** Turn on your computer.
- **5.** If required, verify that the computer works correctly by running **Dell Diagnostics**.

# Removing and installing components

This section provides detailed information on how to remove or install the components from your computer.

### **Recommended Tools**

The procedures in this document may require the following tools:

- Small slotted-tip screwdriver
- #2 Phillips screwdriver
- #1 Phillips screwdriver
- Small plastic scribe

For how-to videos, documentation, and troubleshooting solutions, scan this QR code, or click here:

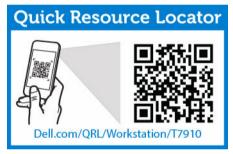

### **System Overview**

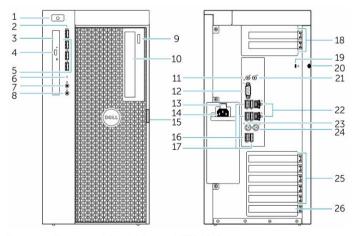

Figure 1. Front and Back View of T7910 Computer

- 1. power button/power light
- 2. USB 3.0 connector
- 3. optical drive (optional)
- 4. optical-drive eject button (optional)
- 5. USB 2.0 connectors
- 6. hard-drive activity light
- 7. microphone connector
- 8. headphone connector
- 9. optical-drive eject button (optional)
- 10. optical drive (optional)
- 11. line-in/microphone connector
- 12. serial connector
- 13. power supply unit (PSU) release latch
- 14. power cable connector
- 15. hard-drive access cover release latch
- 16. USB 3.0 connectors
- 17. USB 2.0 connectors
- 18. expansion card slots
- 19. security cable slot
- 20. padlock ring
- 21. line-out connector
- 22. network connector
- 23. PS/2 Keyboard connector
- 24. PS/2 Mouse connector
- 25. active expansion card slots
- 26. mechanical slot

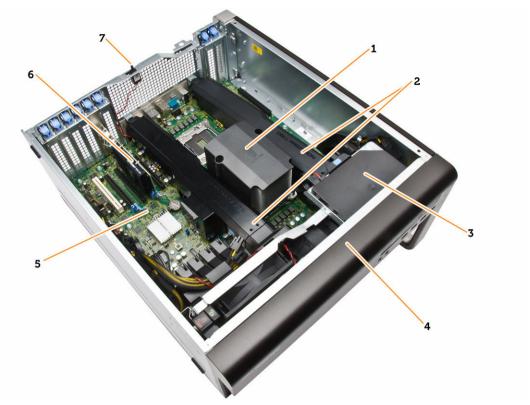

Figure 2. Inside View of T7910 Computer

- 1. processor heatsink with integrated fan
- 3. optical drive
- 5. system board
- 7. intrusion switch

- 2. memory shroud
- 4. front bezel
- 6. graphics card

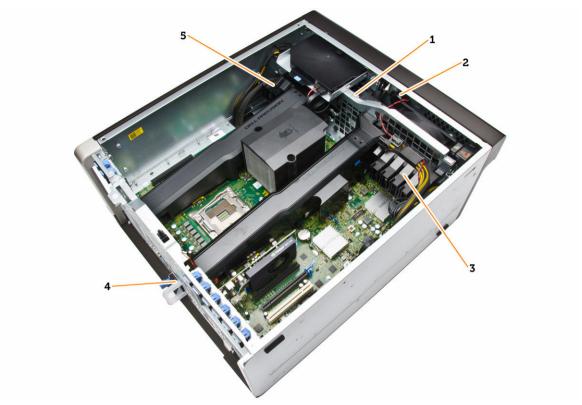

Figure 3. Inside View of T7910 Computer

- 1. system fans
- 2. speaker
- 3. PCle-card retention
- 4. power-supply unit
- 5. PCle-card retention

# Removing the Power Supply Unit (PSU)

- 1. Follow the procedures in <u>Before Working Inside Your Computer</u>.
- **2.** If the PSU is locked, remove the screw to unlock the PSU. For more information, see the <u>PSU Lock Feature</u>.
- **3.** Press and hold the blue tab, then pull the power supply unit away from the computer.

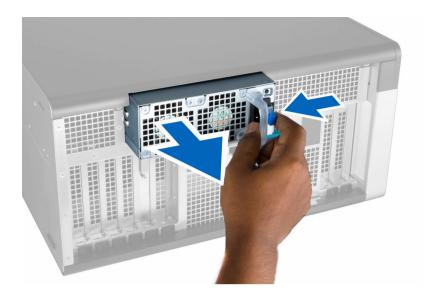

# **Installing the Power Supply Unit (PSU)**

- 1. Hold the PSU handle and push the unit into its compartment until it clicks into place.
- 2. Follow the procedures in After Working Inside Your Computer.

### **Removing the Front Cover**

- **NOTE:** The front cover can be secured using the front panel-chassis lock. For more information the front-panel chassis lock, see <u>Additional Information Front Panel Chassis Lock</u>.
- 1. Follow the procedures in <u>Before Working Inside Your Computer</u>.
- 2. Press down on the front cover release latch.

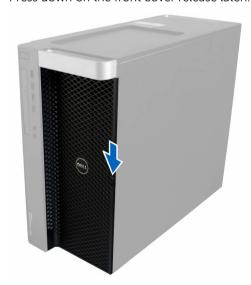

**3.** Keep the latch pushed down, and pull the front cover in an outward direction to remove it from the computer.

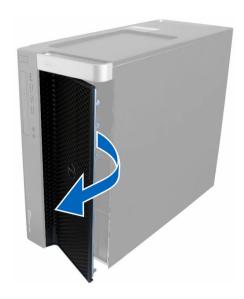

# **Installing the Front Cover**

- **1.** Place the front cover on the computer.
- 2. Press down on the front cover till it clicks into place.
- 3. Follow the procedures in After Working Inside Your Computer.

# **Removing the Hard Drive**

- 1. Follow the procedures in Before Working Inside Your Computer.
- 2. Remove the <u>front cover</u>.
- **3.** Pull the clasp of the hard-drive bracket in an outward direction.

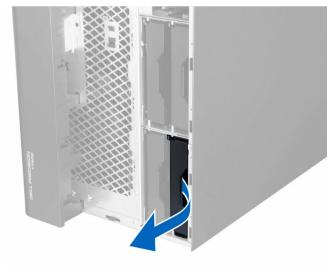

**4.** Slide the hard-drive bracket in an outward direction to remove it from the computer.

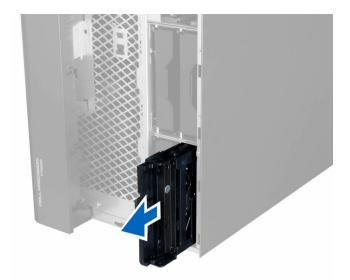

**5.** If a second hard drive is installed, Pull the clasp of the second hard-drive bracket in an outward direction.

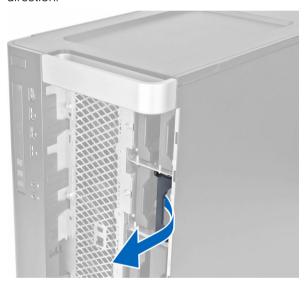

**6.** Slide the second hard-drive bracket in an outward direction to remove it from the computer.

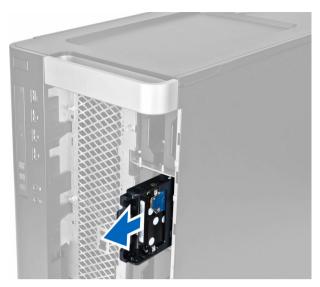

7. Flex the hard-drive bracket on both sides to loosen the hard drive.

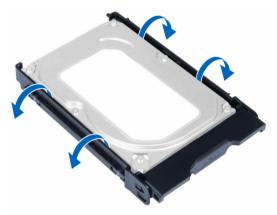

**8.** Lift the hard drive in an upward direction to remove it from the hard-drive bracket.

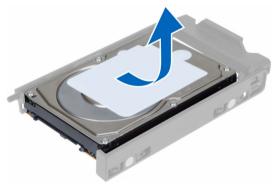

**9.** If a 2.5 inch hard drive is installed , Push the retention clips in an outward direction and lift up the drive to remove it from the 3.5 inch hard-drive caddy.

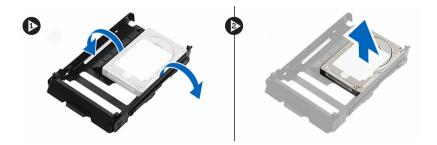

# **Installing the Hard Drive**

- **1.** If a 2.5-inch or 3.5-inch hard drive is installed, place the hard drive to the hard-drive caddy until it snaps to its place.
- 2. Flex the hard-drive bracket and then insert the hard drive into the bracket.
- 3. Slide the hard-drive bracket into its compartment and close the hard-drive bracket clasp.
- 4. Install the front cover.
- **5.** Follow the procedures in <u>After Working Inside Your Computer</u>.

### **Removing the Left Cover**

- 1. Follow the procedures in <u>Before Working Inside Your Computer</u>.
- 2. Pull up the cover release latch on the side of the computer.

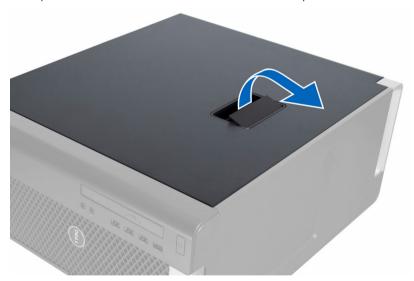

**3.** Lift the cover upward to a 45-degree angle and remove it from the computer.

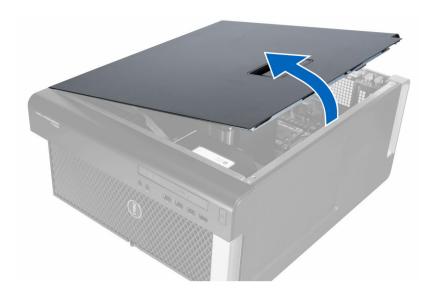

# **Installing the Left Cover**

- 1. Place the computer cover on the chassis.
- 2. Press down on the cover till it clicks into place.
- 3. Follow the procedures in After Working Inside Your Computer.

# **Removing the Intrusion Switch**

- 1. Follow the procedures in <u>Before Working Inside Your Computer</u>.
- 2. Remove:
  - a. <u>left cover</u>
  - b. memory shroud
- **3.** Perform the following steps as shown in the illustration:
  - a. Press the intrusion switch release latch and disconnect the connector from the system board [1,2]
  - b. Unroute the intrusion switch cable from the chassis [3].
  - c. Push the intrusion switch downwards and remove it from the computer [4].

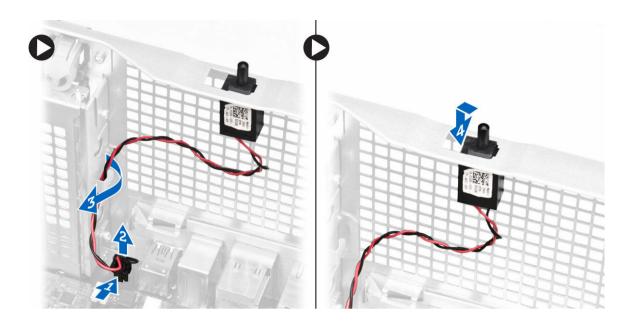

# **Installing the Intrusion Switch**

- 1. Install the intrusion switch into its place holder on the chassis.
- 2. Route the intrusion-switch cable around the chassis clips and install the connector to the system board.
- **3.** Install:
  - a. memory shroud
  - b. <u>left cover</u>
- **4.** Follow the procedures in <u>After Working Inside Your Computer</u>.

# Removing the PCI Card

- 1. Follow the procedures in <u>Before Working Inside Your Computer</u>.
- 2. Remove the <u>left cover</u>.
- **3.** Open the plastic latch fastening the PCI card in its slot.

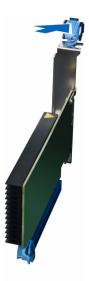

**4.** Press down the latch and pull the PCI card away from the computer.

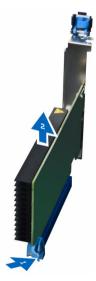

# Installing the PCI Card

- **1.** Push the expansion card into the card slot and secure the latch.
- 2. Install the plastic latch that secures the PCI card to the card slot.
- 3. Install the <u>left cover</u>.
- **4.** Follow the procedures in <u>After Working Inside Your Computer</u>.

# Removing the Slimline Optical Drive

- 1. Follow the procedures in <u>Before Working Inside Your Computer</u>.
- 2. Remove the <u>left cover</u>.
- 3. Disconnect the data cable from the back of the optical drive.

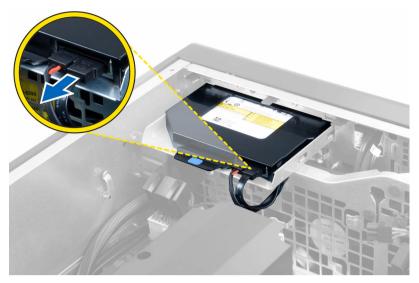

**4.** Disconnect the power cable from the back of the optical drive.

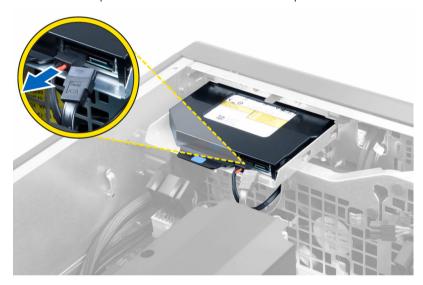

**5.** Pull up the blue release tab to release the latches that secure the optical drive.

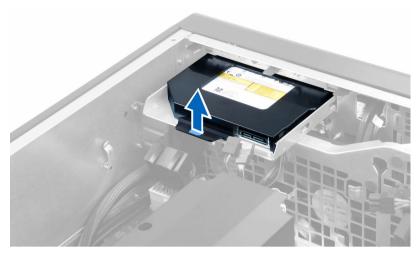

**6.** Slide the optical drive out of its compartment and lift it up to remove it from the computer.

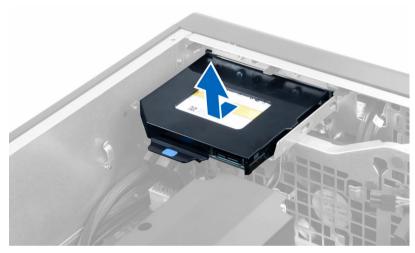

**7.** Flex the optical-drive bracket latches in an outward direction to loosen the optical drive from the bracket.

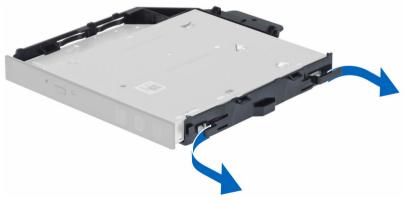

8. Lift the optical drive and remove it from the bracket.

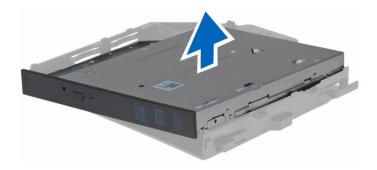

# **Installing the Slimline Optical Drive**

- 1. Slide the optical drive into its compartment and ensure it is seated firmly.
- 2. Connect the power cable and the data cable to the back of the optical drive.
- 3. Install the <u>left cover</u>.
- **4.** Follow the procedures in <u>After Working Inside Your Computer</u>.

# **Removing the Memory Shroud**

- 1. Follow the procedures in <u>Before Working Inside Your Computer</u>.
- 2. Remove:
  - a. <u>left cover</u>
  - b. optical drive
- **3.** Press down on the blue retaining tabs on each side of the memory shroud and lift the memory shroud upwards.

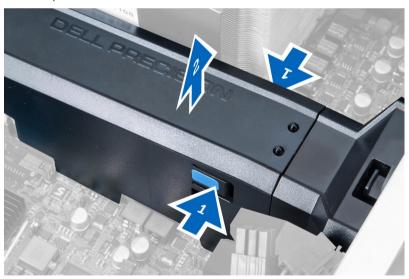

**4.** Press down on the release latch on the other side of the memory shroud module to release it from the chassis.

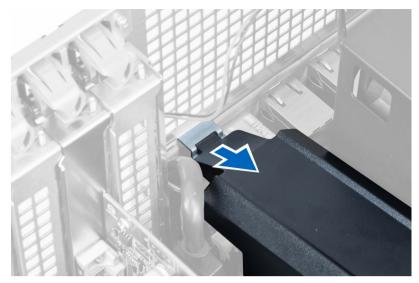

**5.** Press down on the release latch on the memory shroud base and lift it upwards to remove it from the computer.

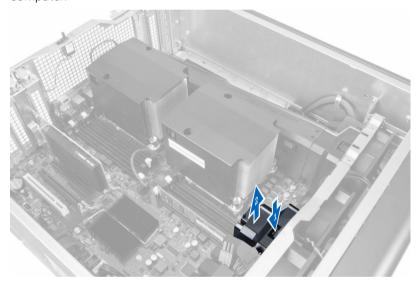

**6.** Repeat the steps to remove the second memory shroud module and memory shroud base from the computer.

# **Installing the Memory Shroud**

- 1. Install the memory shroud base inside the computer chassis.
- 2. Mount the memory shroud module on the base and press downwards until it clicks into place.
- 3. Install:
  - a. optical drive
  - b. <u>left cover</u>
- **4.** Follow the procedures in <u>After Working Inside Your Computer</u>.

#### **Removing the Memory**

- 1. Follow the procedures in Before Working Inside Your Computer.
- 2. Remove:
  - a. <u>left cover</u>
  - b. optical drive
  - c. memory shroud
- **3.** Press down on the memory-securing clips on each side of the memory module, and lift the memory module upwards to remove it from the computer.
  - **NOTE:** Tilting of DIMM during removal can cause damage to the DIMM.

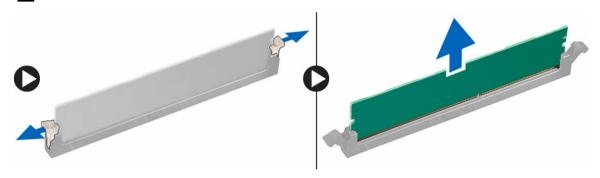

# **Installing the Memory**

- 1. Insert the memory module into the memory socket.
- 2. Press down on the memory module until the securing clips secure the memory in place.
  - **NOTE:** Tilting of DIMM during insertion can cause damage to the DIMM.
- 3. Install:
  - a. memory shroud
  - b. optical drive
  - c. <u>left cover</u>
- 4. Follow the procedures in After Working Inside Your Computer.

### Removing the Coin-Cell Battery

- 1. Follow the procedures in <u>Before Working Inside Your Computer</u>.
- 2. Remove:
  - a. <u>left cover</u>
  - b. PCle card
- **3.** Press the release latch away from the battery to allow the battery to pop-up from the socket. Lift the coin-cell battery out of the computer.

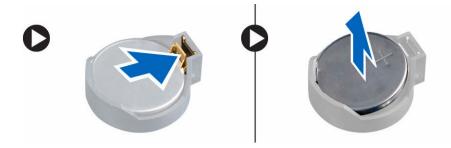

# **Installing the Coin-Cell Battery**

- 1. Place the coin-cell battery into the slot on the system board.
- 2. Press the coin-cell battery downward until the release latch springs back into place and secures it.
- **3.** Install:
  - a. PCle card
  - b. <u>left cover</u>
- **4.** Follow the procedures in <u>After Working Inside Your Computer</u>.

# Removing the Heatsink

- 1. Follow the procedures in <u>Before Working Inside Your Computer</u>.
- 2. Remove:
  - a. <u>left cover</u>
  - b. memory shroud (center)
- **3.** Disconnect the heatsink fan cable from the system board.

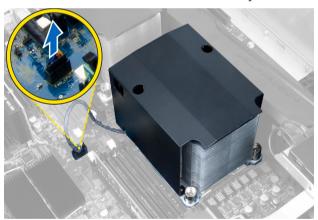

**4.** Remove the captive screws that secure the heatsink.

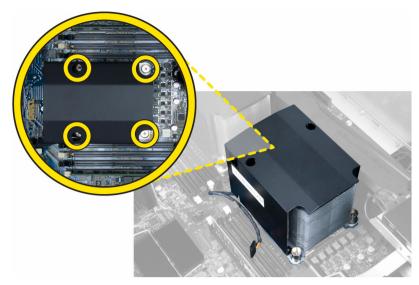

5. Lift up the heatsink and remove it from the computer.

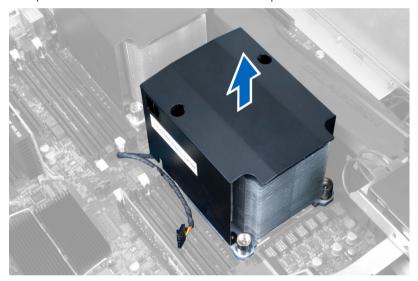

# Installing the Heatsink

- **1.** Remove all the memory modules.
- 2. Install the bracket into the system board and tighten the screws.

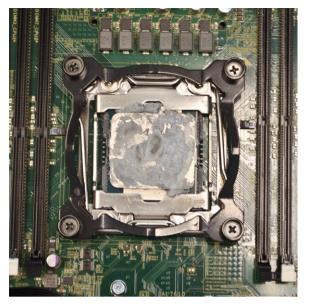

- **3.** Place the liquid cooler onto the bracket at 45 degree rotation.
  - **NOTE:** The tabs on the bottom of the heatsink must align with the bracket.

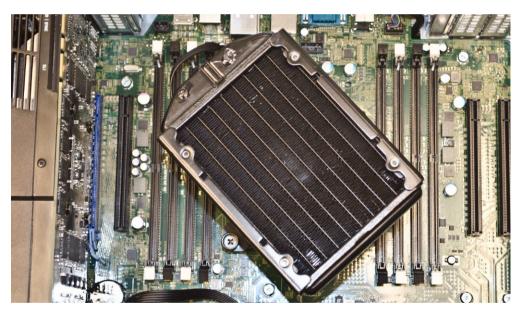

**4.** Connect the heatsink fan cable to the system board.

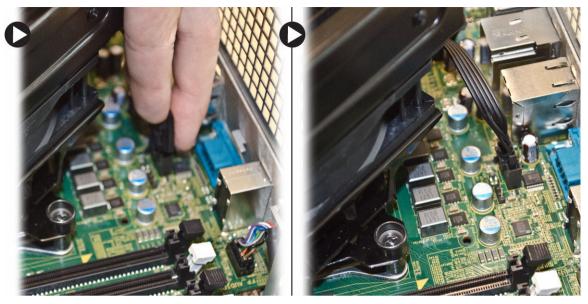

5. Press firmly on the heatsink and rotate clockwise.

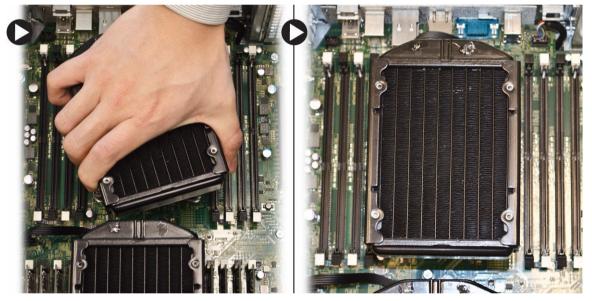

- 6. Install:
  - a. memory shroud (center)
  - b. <u>left cover</u>
- 7. Follow the procedures in After Working Inside Your Computer.

# Removing the Liquid Cooler Heatsink (Optional)

- 1. Follow the procedures in <u>Before Working Inside Your Computer</u>.
- 2. Remove:
  - a. <u>left cover</u>
  - b. memory shroud (center)

**3.** Press firmly on the heatsink and rotate anti-clockwise.

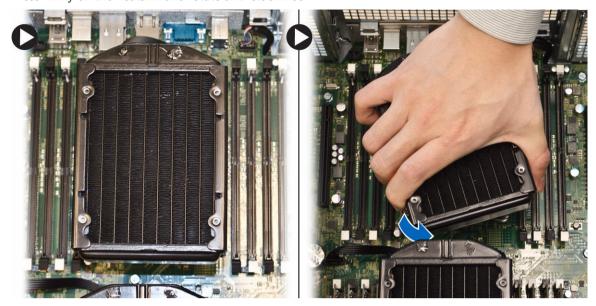

**4.** Remove the heatsink fan cable from the system board.

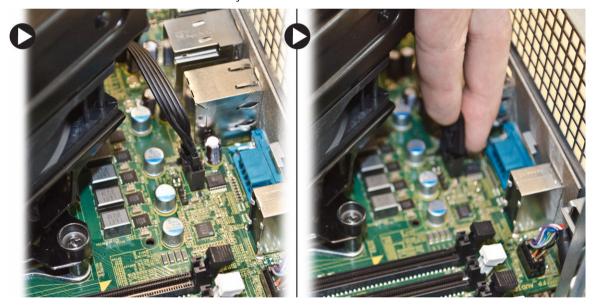

**5.** Lift the liquid cooler heatsink and remove it from the computer.

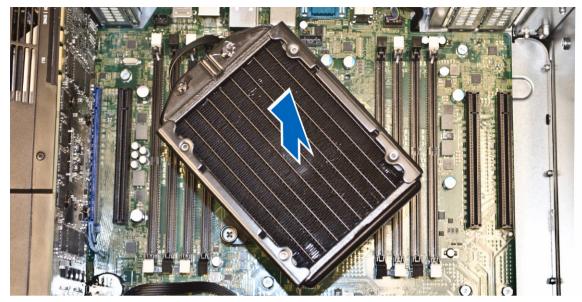

**6.** Remove the screws that secure the heatsink bracket and remove the bracket away from the system board.

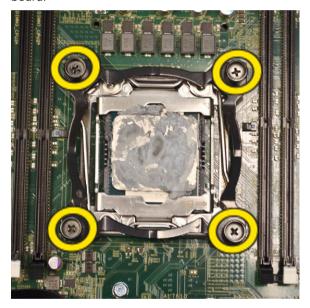

# **Installing the Liquid Cooler Heatsink (Optional)**

- **1.** Remove all the memory modules.
- 2. Install the bracket into the system board and tighten the screws.

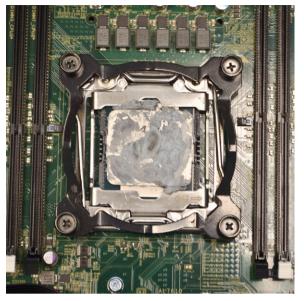

- **3.** Place the liquid cooler onto the bracket at 45 degree rotation.
  - **NOTE:** The tabs on the bottom of the heatsink must align with the bracket.

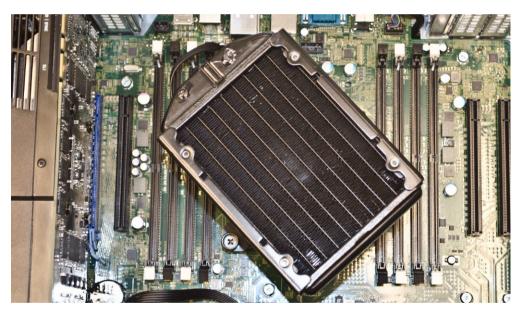

**4.** Connect the heatsink fan cable to the system board.

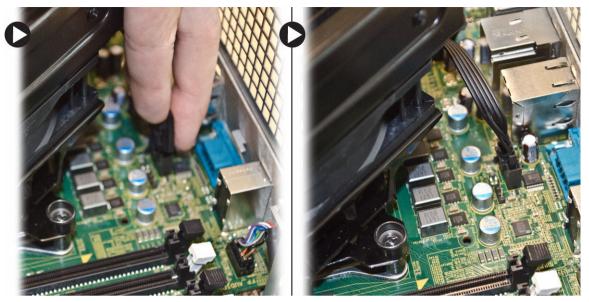

**5.** Press firmly on the heatsink and rotate clockwise.

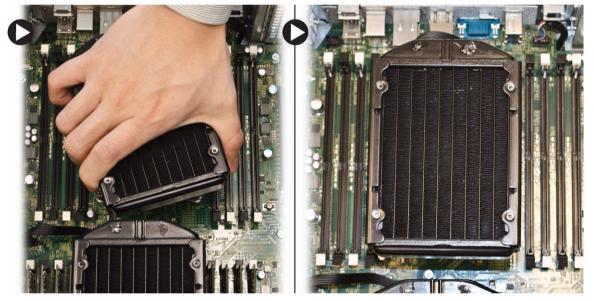

- 6. Install:
  - a. memory shroud (center)
  - b. <u>left cover</u>
- 7. Install the memory modules.
- **8.** Follow the procedures in <u>After Working Inside Your Computer</u>.

# Removing the HeatSink Fan

- 1. Follow the procedures in <u>Before Working Inside Your Computer</u>.
- 2. Remove:
  - a. <u>left cover</u>

- b. heatsink
- c. memory shroud (center)
- **3.** Push the grommets outward to release the heatsink fan from the assembly.

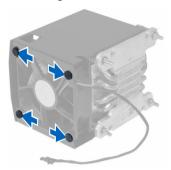

4. Remove the heatsink fan from the heatsink assembly.

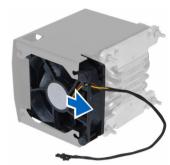

### Installing the Heatsink Fan

- 1. Slide the heatsink fan into heatsink assembly.
- 2. Plug in the grommets to secure the heatsink fan to the heatsink assembly.
- 3. Install:
  - a. <u>heatsink</u>
  - b. memory shroud (center)
  - c. left cover
- **4.** Follow the procedures in <u>After Working Inside Your Computer</u>.

# **Removing the PCIe Card Retention**

- 1. Follow the procedures in Before Working Inside Your Computer.
- 2. Remove:
  - a. <u>left cover</u>
  - b. PCle cards
- **3.** Perform the following steps as shown in the illustration:
  - a. Unthread the cable from the latch [1].
  - b. Press and slide the latch out to release the PCle card retention [2].
  - c. Lift and remove the PCIe card retention out of the computer [3].

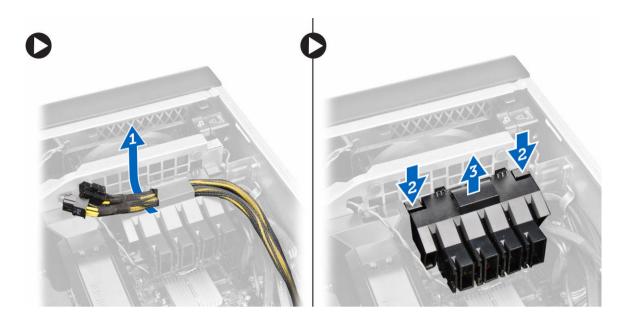

# Installing the PCIe card retention

- 1. Place the PCIe card retention in its slot and insert the latches.
- 2. Route the cables through latches.
- 3. Install:
  - a. PCle cards
  - b. <u>left cover</u>
- **4.** Follow the procedures in <u>After Working Inside Your Computer</u>.

# Removing the System-Fan Assembly

- 1. Follow the procedures in <u>Before Working Inside Your Computer</u>.
- 2. Remove:
  - a. <u>left cover</u>
  - b. optical drive
  - c. PCle card retention
  - d. memory shroud
- **3.** Remove the screws that secure the optical-drive cage.

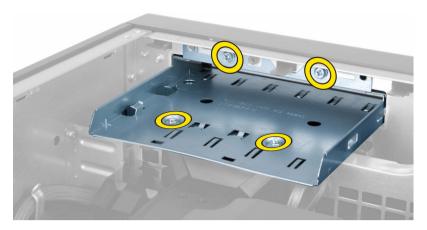

**4.** Push the PCle card retention in the direction indicated to unhinge it from the system-fan module.

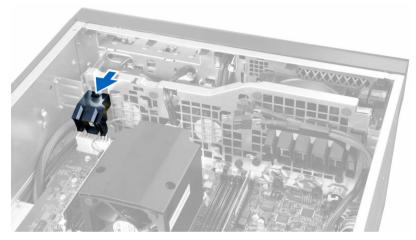

**5.** Lift the PCle card retention in an upward direction to remove it from the computer.

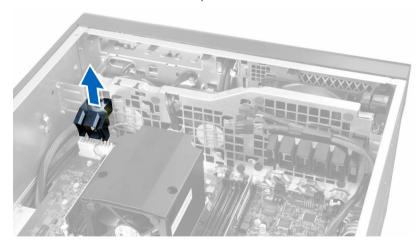

**6.** Remove the graphics-card cable from the latch.

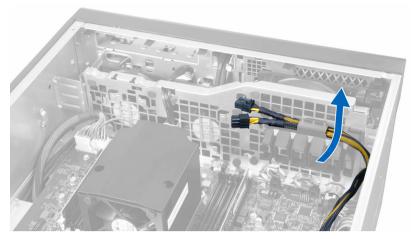

7. Route the system-fan cable through the opening in the system-fan module.

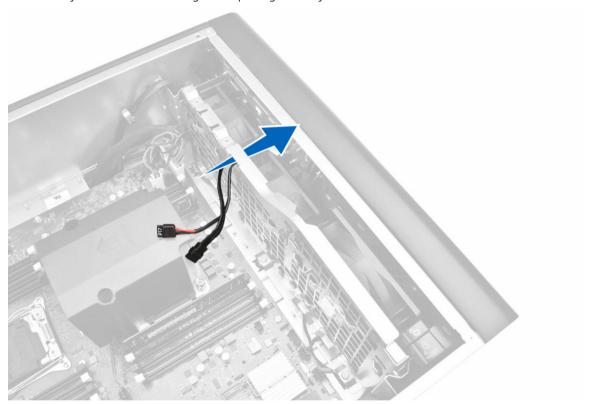

- **8.** Perform the following steps as shown in the illustration:
  - a. Disconnect the system-fan and internal speaker cable connectors from the system board [1,2].

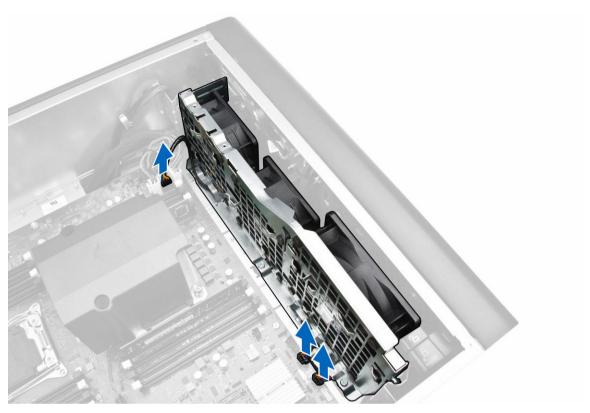

- **9.** Perform the following steps as shown in the illustration:
  - a. Remove the screws that secure the system-fan assembly to the chassis [1].
  - b. Lift and remove the system-fan assembly from the chassis [2].

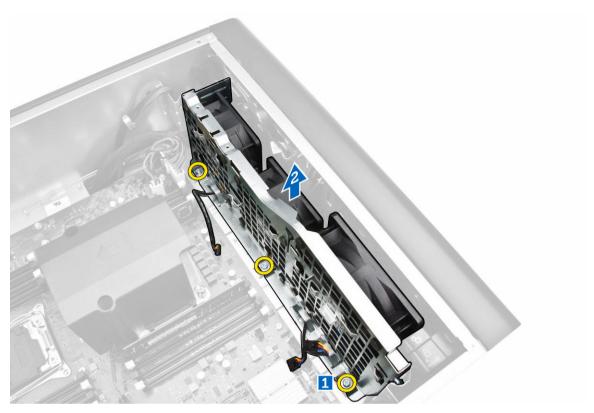

**10.** Insert the fan cable through the opening to release the system-fan module.

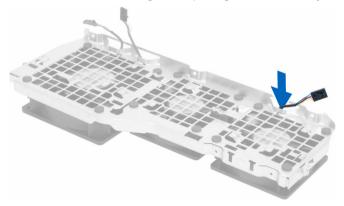

**11.** Remove the grommets that secure the system fan , lift up the fan and remove it from the fan assembly.

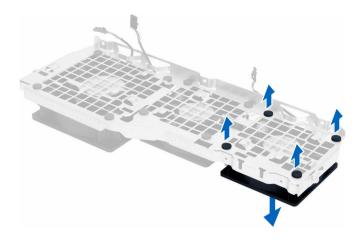

### **Installing the System-Fan Assembly**

- 1. Tighten the grommets that secure the system fan to the system-fan module.
- 2. Connect the system-fan cable to the system-fan module.
- 3. Install the screws that secure the system-fan module to the chassis.
- **4.** Route the system-fan cables out of the opening in the system-fan module in the direction of the system board.
- 5. Connect the system-fan and internal speaker cables to their connectors on the system board.
- **6.** Slide the memory shroud retention modules downwards into the retention tabs until they are secured to the system-fan module.
- 7. Install the screws that secure the optical-drive bracket to the chassis.
- 8. Install:
  - a. memory shroud
  - b. PCle card retention
  - c. optical drive
  - d. <u>left cover</u>
- 9. Follow the procedures in After Working Inside Your Computer.

### **Removing the Front Bezel**

- 1. Follow the procedures in <u>Before Working Inside Your Computer</u>.
- 2. Remove the <u>left cover</u>.
- 3. Pry the front bezel retention clips away from the chassis located at the edge of front bezel.

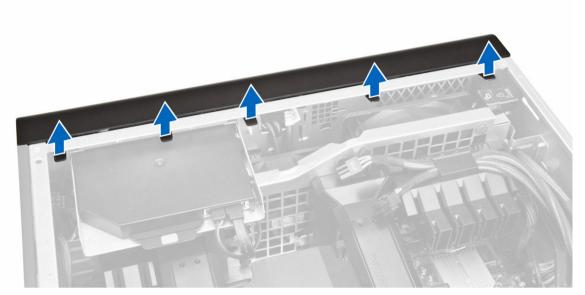

**4.** Rotate and pull the bezel panel away from the computer to release the hooks on the opposite edge of the bezel from the chassis.

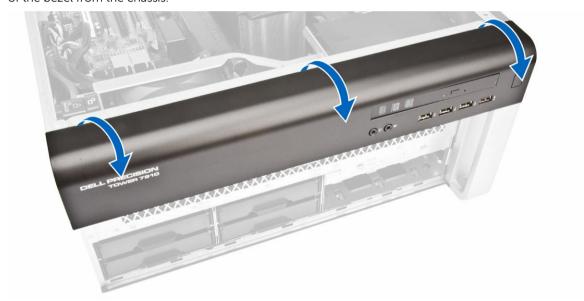

# **Installing the Front Bezel**

- 1. Insert the hooks along the bottom edge of the front panel into the slots on the chassis front.
- **2.** Rotate the bezel towards the computer to engage the front-bezel retention clips until they click into place.
- 3. Install the <u>left cover</u>.
- **4.** Follow the procedures in <u>After Working Inside Your Computer</u>.

### Removing the I/O Panel and the USB 3.0 Ports

- 1. Follow the procedures in Before Working Inside Your Computer.
- 2. Remove:
  - a. <u>front bezel</u>
  - b. <u>left cover</u>
  - c. front cover
- **3.** Disconnect all the cables from the I/O panel.

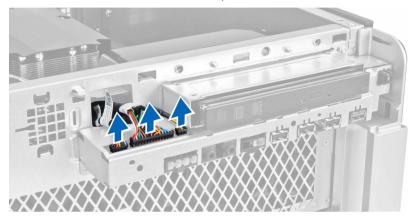

4. Remove the screws that secure the I/O panel assembly to the computer chassis.

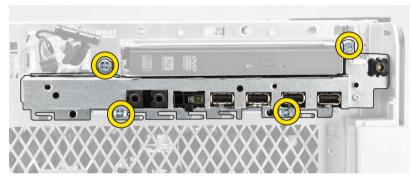

**5.** Pull the I/O panel assembly in a direction opposite to the computer to release its edge from the chassis clip.

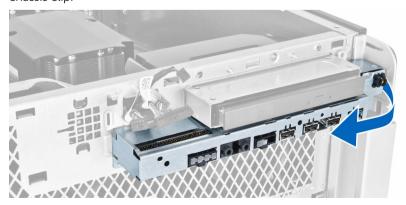

**6.** Slide the opposite edge of the I/O panel assembly outward to disengage the I/O assembly from the chassis.

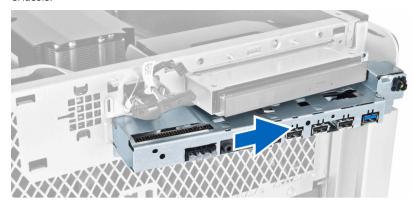

7. Remove the screws that secure the USB 3.0 module to the I/O panel assembly and remove it from the computer.

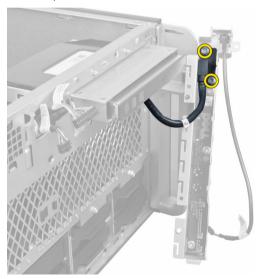

8. Remove the screws that secure the I/O panel and remove it from the I/O panel assembly.

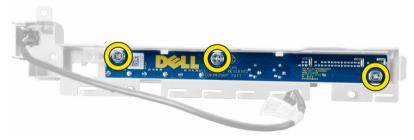

# Installing the I/O Panel and the USB 3.0 Ports

- 1. Place the I/O panel and install the screws to secure it in place.
- 2. Place the USB 3.0 module on the I/O panel assembly and install the screws to secure it in place.
- 3. Re-seat the I/O panel assembly on the chassis and secure it to the chassis clips on both sides.

- **4.** Install the screws that secure the I/O panel assembly to the chassis.
- 5. Connect all the cables to the I/O panel.
- 6. Install:
  - a. front bezel
  - b. front cover
  - c. left cover
- 7. Follow the procedures in After Working Inside Your Computer.

### **Removing the Power Switch**

- 1. Follow the procedures in <u>Before Working Inside Your Computer</u>.
- 2. Remove:
  - a. left cover
  - b. front cover
  - c. front bezel
  - d. I/O panel
- **3.** Perform the following steps:
  - a. Disconnect the power switch cable from the I/O panel board.
  - b. Press down on the power switch module on the sides to release the power switch from its compartment [1,2].

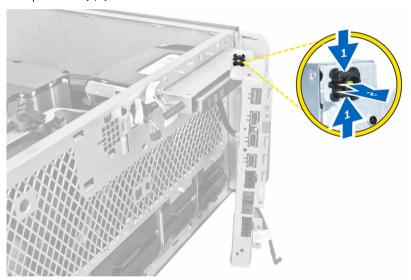

**4.** Remove the power switch from the computer.

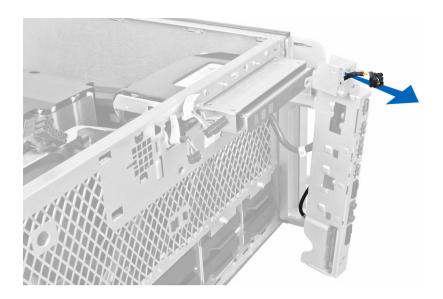

# **Installing the Power Switch**

- 1. Connect the power-switch cable to the I/O panel board.
- 2. Route the power-switch module through the opening on the front panel.
- **3.** Press the retention tab to secure the power switch in place.
- 4. Install:
  - a. I/O panel
  - b. front bezel
  - c. front cover
  - d. <u>left cover</u>
- 5. Follow the procedures in After Working Inside Your Computer.

### **Removing the Speaker**

- 1. Follow the procedures in <u>Before Working Inside Your Computer</u>.
- 2. Remove the <u>left cover</u>.
- **3.** Disconnect the speaker cable from the system board and unroute it from the securing clip on the chassis.

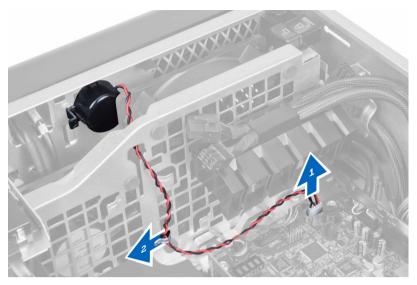

#### **4.** Perform the following steps:

- a. Press the speaker latch on both sides to release the speaker from the chassis.
- b. Lift to remove the speaker from the computer.
- c. Remove the speaker cable through the opening.

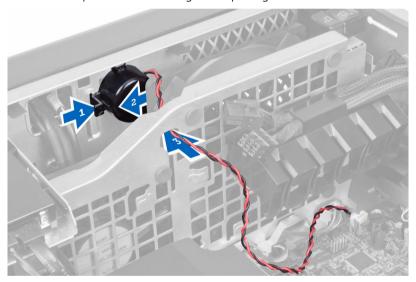

# Installing the Speaker

- 1. Install the speaker and route the speaker cable through the chassis.
- 2. Connect the speaker cable to the system board.
- 3. Install the <u>left cover</u>.
- **4.** Follow the procedures in <u>After Working Inside Your Computer</u>.

# **Removing the Right Cover**

- 1. Follow the procedures in <u>Before Working Inside Your Computer</u>.
- 2. Remove the screws that secure the right cover to the chassis.

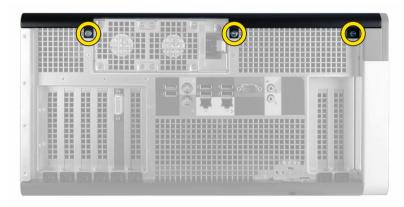

**3.** Slide the right cover in the direction indicated to remove it from the computer.

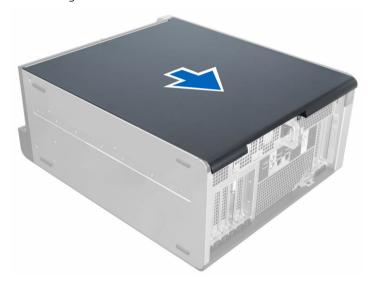

**4.** Lift the right cover at a 45-degree and remove it from the computer.

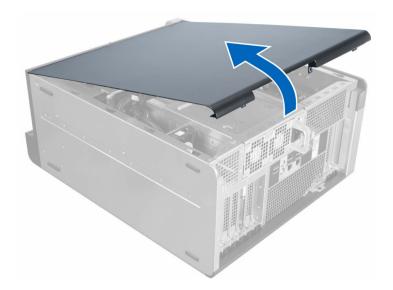

### **Installing the Right Cover**

- 1. Place the right cover on the computer.
- 2. Install the screws that secure the right cover to the computer.
- 3. Follow the procedures in After Working Inside Your Computer.

### Removing the 5.25-inch Optical Drive

- 1. Follow the procedures in <u>Before Working Inside Your Computer</u>.
- 2. Remove:
  - a. right cover
- **3.** Disconnect the data and power cables from the back of the optical drive.

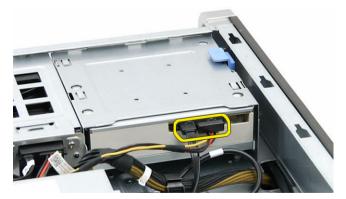

4. Press the release latch and slide the optical drive outward to release it from the drive bay [1, 2].

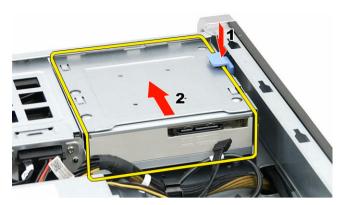

5. Remove the screws from the optical drive and remove the bracket.

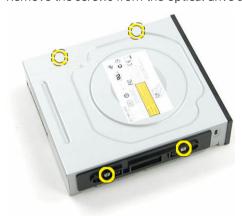

### Installing the 5.25-inch Optical Drive

- NOTE: If the sytem is not shipped with optical drive, remove the 5.25-inch optical drive cover from the front cover to install the Optical drive.
- 1. Place the optical drive on the bracket and tighten the screws to secure the optical drive.
- 2. Slide the optical drive into the drive bay.
- 3. Connect the power and data cables to the optical drive.
- 4. Install:
  - a. right cover
- 5. Follow the procedures in After Working Inside Your Computer.

# Removing the HDD Thermal Sensor

- 1. Follow the procedures in <u>Before Working Inside Your Computer</u>.
- 2. Remove:
  - a. <u>left cover</u>
  - b. right cover
- **3.** Perform the following steps:
  - a. Disconnect the HDD thermal-sensor cable from the system board [1].
  - b. Unroute the HDD thermal-sensor cable through the chassis opening [2].

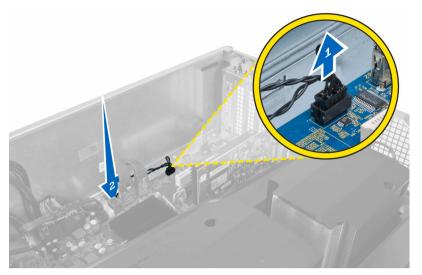

**4.** Unroute the HDD thermal-sensor cable from its securing clips on the chassis.

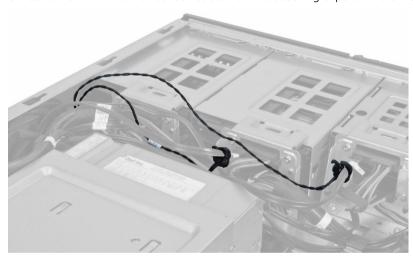

**5.** Open the latch securing the HDD thermal sensor and remove it from the computer.

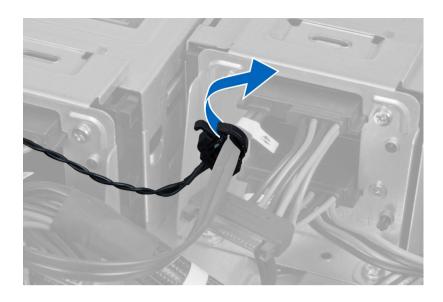

### **Installing the HDD Thermal Sensor**

- 1. Install the HDD thermal-sensor cable on the system board.
- 2. Route the HDD thermal-sensor cable around the computer chassis.
- **3.** Fasten the latch that secures the HDD thermal-sensor cable.
- 4. Install:
  - a. right cover
  - b. <u>left cover</u>
- 5. Follow the procedures in After Working Inside Your Computer.

### **Removing the Processor**

- 1. Follow the procedures in Before Working Inside Your Computer.
- 2. Remove:
  - a. left cover
  - b. heatsink
- **3.** To remove the processor:
  - **NOTE:** The processor cover is secured by two levers. They have icons that indicate which lever
  - needs to be opened first and which lever closes first.
  - a. Press down on the first lever holding the processor cover in place and release it sideways from its retention hook [1].
  - b. Repeat step 'a' to release the second lever from its retention hook [2].
  - c. Lift up the lever from its retention hook [3].
  - d. Press down on the first lever [4].
  - e. Lift up and remove the processor cover [5].
  - f. Lift the processor to remove it from the socket and place it in antistatic package [6].

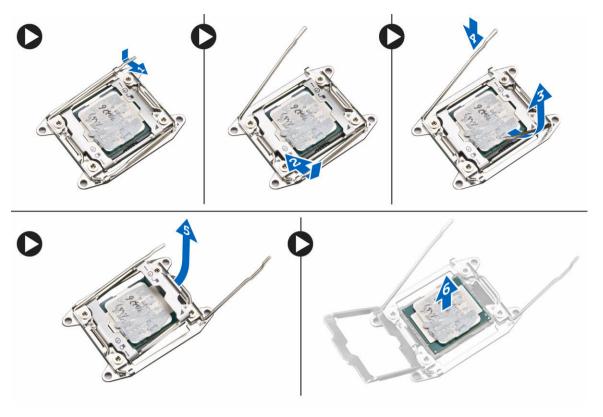

- **NOTE:** Damaging pins during removal of the processor can cause damage to the processor.
- **4.** Repeat the above steps to remove the second processor (if available) from the computer. To verify if your computer has dual processor slots, see the System Board components.

### **Installing the Processor**

- 1. Place the processor in its socket.
- 2. Replace the processor cover.
  - **NOTE:** The processor cover is secured by two levers. They have icons that indicate which lever needs to be opened first and which lever closes first.
- **3.** Slide the first lever sideways into the retention hook to secure the processor.
- **4.** Repeat step '3' to slide the second lever into the retention hook.
- 5. Install:
  - a. <u>heatsink</u>
  - b. <u>left cover</u>
- **6.** Follow the procedures in <u>After Working Inside Your Computer</u>.

### Removing the Hard-Drive Fan

- 1. Follow the procedures in <u>Before Working Inside Your Computer</u>.
- 2. Remove:
  - a. left cover

- b. right cover
- **3.** Disconnect the hard-drive fan cable from the system board.

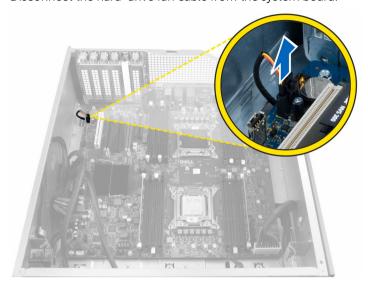

**4.** Route the cable from below the computer chassis as indicated.

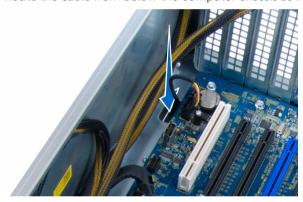

**5.** Remove the screws that secure the hard-drive fan to the computer chassis and remove the fan from the computer.

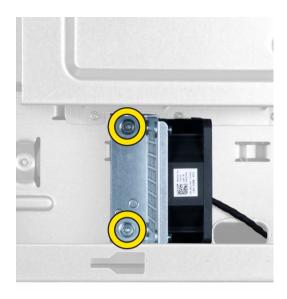

### **Installing the Hard-Drive Fan**

- 1. Install the screws that secure the hard-drive fan to the system chassis.
- 2. Route the hard-drive fan cable through the chassis and connect it to its slot on the system board.
- **3.** Install:
  - a. <u>left cover</u>
  - b. right cover
- **4.** Follow the procedures in <u>After Working Inside Your Computer</u>.

### Removing the Power Supply Unit (PSU) Card

- 1. Follow the procedures in <u>Before Working Inside Your Computer</u>.
- 2. Remove:
  - a. right cover
  - b. PSU
- **3.** a. Disconnect all the cables connected to the PSU card [1].
  - b. Remove the screws that secure the PSU card to the chassis [2].
  - c. Lift and remove the PSU card from the computer [3].

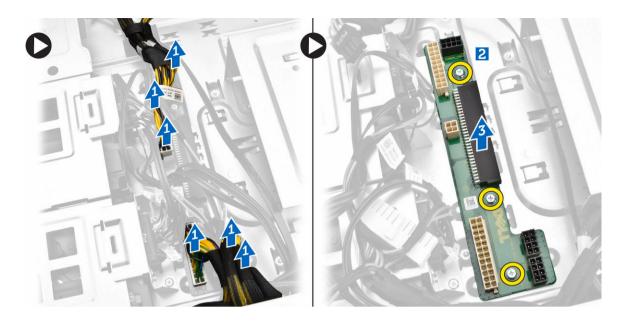

# Installing the Power Supply Unit (PSU) Card

- 1. Install the screws that secure the PSU card to the chassis.
- 2. Connect all the cables to the PSU card.
- **3.** Install:
  - a. PSU
  - b. right cover
- **4.** Follow the procedures in <u>After Working Inside Your Computer</u>.

# **System Board Components**

The following image displays the system board components .

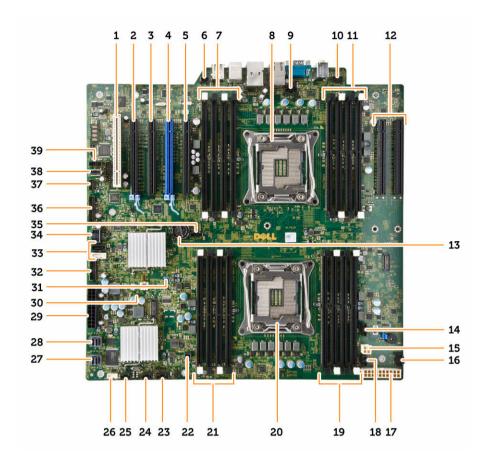

- 1. PCI card slot (slot 5)
- 3. PCI Express 2.0 x16 (x4 electrically) card slot (slot 3)
- 5. PCI Express 3.0 x16 (x4 electrically) card slot (slot 1)
- 7. DIMM slots (available only when optional second processor is installed)
- 9. CPU2 fan connector
- 11. DIMM slots (available only when optional second processor is installed)
- 13. coin-cell battery
- 15. CPU power connector
- 17. CPU power connector
- 19. DIMM slots
- 21. DIMM slots
- 23. thunderbolt side band connector
- 25. system fan connector
- 27. integrated SASO connector

- 2. PCI Express 3.0 x16 card slot (slot 4)
- 4. PCI Express 3.0 x16 card slot (slot 2)
- 6. intrusion-switch connector
- 8. processor socket
- 10. front-panel audio connector
- 12. PCI Express 3.0 x16 slots (available only when optional second processor is installed) (CPU2\_SLOT1 and CPU2\_SLOT2)
- 14. HDD3 fan connector
- 16. HDD2 fan connector
- 18. system fan connector
- 20. processor socket
- 22. remote power connector
- 24. system fan connector
- 26. internal speaker connector
- 28. integrated SAS1 connector

- 29. main power connector
- 31. password jumper
- 33. SATA connectors
- 35. CPU1 fan connector
- 37. thermal sensor connector
- 39. HDD1 fan connector

- 30. CMOS Clear Jumper
- 32. hard-drive fan connector
- 34. USB 3.0 connector for front panel
- 36. front panel connector
- 38. internal USB 2.0 connector

### **Removing the System Board**

- 1. Follow the procedures in <u>Before Working Inside Your Computer</u>.
- 2. Remove the:
  - a. left cover
  - b. optical drive holder
  - c. optical drive
  - d. memory shroud base (s)
  - e. memory shrouds
  - f. heatsink
  - g. PCle card retention
  - h. PCle card (s)
  - i. memory module (s)
  - j. <u>processor</u>
- 3. Disconnect all the connectors from the system board.

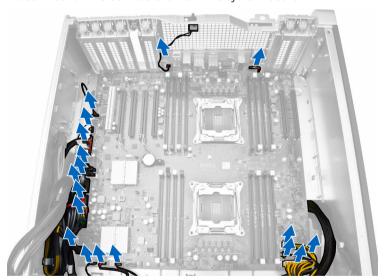

**4.** Remove the screws that secure the system board to the chassis.

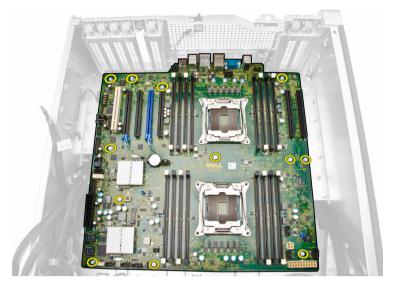

- **5.** Perform the following steps as shown in the illustration:
  - a. Slide the system board towards front direction [1].
  - b. Tilt the system board [2].

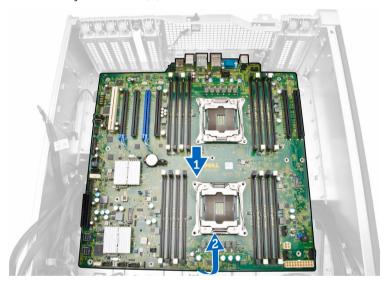

**6.** Lift the system board in an upward direction and remove it from the computer.

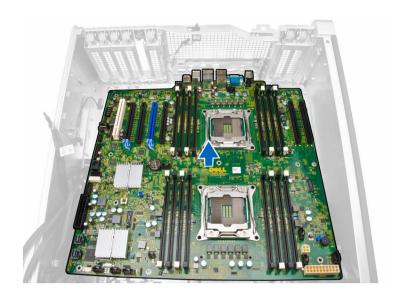

# **Installing the System Board**

- **1.** Align the system board to the port connectors on the back of the chassis and place the system board in the chassis.
- 2. Tighten the screws that secure the system board to the chassis.
- **3.** Connect the connectors to the system board.
- 4. Install the:
  - a. <u>processor</u>
  - b. memory module(s)
  - c. PCle card retention
  - d. PCle card(s)
  - e. <u>heatsink</u>
  - f. memory shroud base
  - g. memory shrouds
  - h. optical drive holder
  - i. optical drive
  - j. <u>left cover</u>
- **5.** Follow the procedures in <u>After Working Inside Your Computer</u>.

# **Additional Information**

This section provides information for the additional features that are part of your computer.

### **Memory Module Guidelines**

To ensure optimal performance of your computer, observe the following general guidelines when configuring your system memory:

- Memory modules of different sizes can be mixed (for example, 2 GB and 4 GB). But, all populated channels must have identical configurations.
- Memory modules must be installed beginning with the first socket.
  - NOTE: Registered DIMMS (R-DIMMs) and Load Reduced DIMMS (LR-DIMMs) cannot be mixed.
- If memory modules with different speeds are installed, they operate at the speed of the slowest installed memory modules.
  - NOTE: If all DIMMs are 2133, the CPU ordered may run the memory at a slower speed.

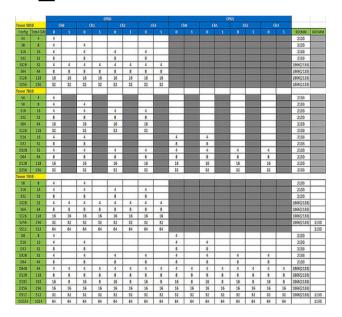

### **Front Panel Chassis Lock**

The front panel chassis lock allows you to lock the front panel. The lock is located inside the chassis. It consists of two buttons:

• orange button — press this button to lock the front panel.

• green button — press this button to unlock the front panel.

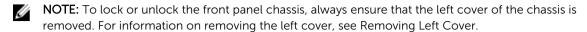

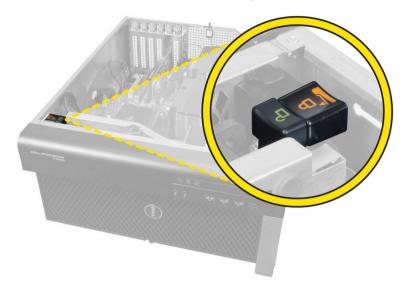

# **Power Supply Unit (PSU) Lock**

The PSU lock prevents the removal of the PSU from the chassis.

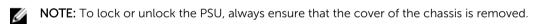

To secure the PSU, remove the screw from the unlock screw location and tighten the screw to the lock location. Similarly, to unlock the PSU, remove the screw from the lock screw location and tighten the screw to the unlock screw location.

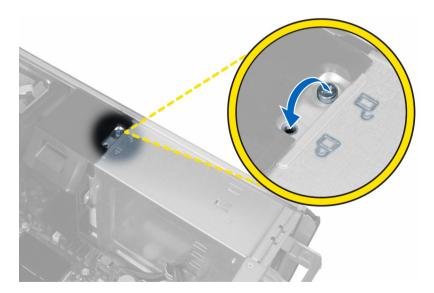

# **System Setup**

System Setup enables you to manage your computer hardware and specify BIOS level options. From the System Setup, you can:

- Change the NVRAM settings after you add or remove hardware
- · View the system hardware configuration
- Enable or disable integrated devices
- Set performance and power management thresholds
- Manage your computer security

### **Boot Sequence**

Boot Sequence allows you to bypass the System Setup-defined boot device order and boot directly to a specific device (for example: optical drive or hard drive). During the Power-on Self Test (POST), when the Dell logo appears, you can:

- · Access System Setup by pressing F2 key
- Bring up the one-time boot menu by pressing F12 key

The one-time boot menu displays the devices that you can boot from including the diagnostic option. The boot menu options are:

- Removable Drive (if available)
- STXXXX Drive
  - **NOTE:** XXX denotes the SATA drive number.
- Optical Drive
- Diagnostics

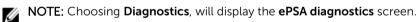

The boot sequence screen also displays the option to access the System Setup screen.

### **Navigation keys**

The following table displays the system setup navigation keys.

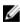

**NOTE:** For most of the System Setup options, changes that you make are recorded but do not take effect until you restart the system.

#### **Navigation keys**

The following tables describes the function of Navigation keys

Keys Navigation

**Up arrow** Moves to the previous field.

**Down arrow** Moves to the next field.

Enter Allows you to select a value in the selected field (if applicable) or follow the link in

the field.

**Spacebar** Expands or collapses a drop-down list, if applicable.

**Tab** Moves to the next focus area.

**NOTE:** For the standard graphics browser only.

**Esc** Moves to the previous page till you view the main screen. Pressing Esc in the main

screen displays a message that prompts you to save any unsaved changes and

restarts the system.

**F1** Displays the System Setup help file.

# **System Setup Options**

**NOTE:** Depending on your computer and its installed devices, the items listed in this section may or may not appear.

Table 1. General

| Option                  | Description                                                                                |
|-------------------------|--------------------------------------------------------------------------------------------|
| System Information      | This section lists the primary hardware features of your computer.                         |
|                         | System Information                                                                         |
|                         | <ul> <li>Memory Configuration</li> </ul>                                                   |
|                         | <ul> <li>Processor Information</li> </ul>                                                  |
|                         | <ul> <li>Device Information</li> </ul>                                                     |
|                         | PCI Information                                                                            |
| Boot Sequence           | Allows you to change the order in which the computer attempts to find an operating system. |
|                         | Diskette Drive                                                                             |
|                         | <ul> <li>USB Storage Device</li> </ul>                                                     |
|                         | <ul> <li>CD/DVD/CD-RW Drive</li> </ul>                                                     |
|                         | <ul> <li>Onboard NIC</li> </ul>                                                            |
|                         | Internal HDD                                                                               |
| <b>Boot List Option</b> | Allows you to change the boot list option.                                                 |
|                         | • Legacy                                                                                   |
|                         | • UEFI                                                                                     |
| Advanced Boot Options   | Allows you to Enable Legacy Option ROMs                                                    |

| Option    | Description                              |
|-----------|------------------------------------------|
|           | Enable Legacy Option ROMs     (Default)  |
| Date/Time | Allows you to set the date and time. The |
|           | changes to the system date and time      |
|           | takes effect immediately.                |

**Table 2. System Configuration** 

| Option           | Description                                                                                           |
|------------------|----------------------------------------------------------------------------------------------------|
| Integrated NIC   | Allows you to configure the integrated network controller. The options are:                           |
|                  | Enable UEFI Network Stack                                                                             |
|                  | <ul> <li>Disabled</li> </ul>                                                                          |
|                  | NOTE: You can use the Disabled option, only if Active Management Technology (AMT) option is disabled. |
|                  | • Enabled                                                                                             |
|                  | • Enabled w/PXE (Default)                                                                             |
| Integrated NIC 2 | Allows you to configure the integrated network controller. The options are:                           |
|                  | Enabled (Default)                                                                                     |
|                  | Enabled w/PXE                                                                                         |
|                  |                                                                                                    |
|                  | NOTE: This feature is supported only on Tower 7910.                                                   |
| Serial Port      | Identifies and defines the serial port settings. You can set the serial port to:                      |
|                  | <ul> <li>Disabled</li> </ul>                                                                          |
|                  | • COM1 (Default)                                                                                      |
|                  | • COM2                                                                                                |
|                  | • COM3                                                                                                |
|                  | • COM4                                                                                                |
|                  | NOTE: The operating system may allocate resources even if the setting is disabled.                    |
| SATA Operation   |                                                                                                    |
| Tower 7910       | Allows you to configure the internal SATA hard-drive controller.                                      |
| 10WCI 7310       | The options are:                                                                                      |
|                  | Disabled                                                                                              |
|                  | • ATA                                                                                                 |
|                  | • AHCI (Default)                                                                                      |
|                  |                                                                                                    |
|                  | <b>NOTE:</b> SATA is configured to support RAID mode. No SATA operation support in Tower 7910.        |

#### **Drives**

| Option                                | Description                                                                                                    |
|---------------------------------------|----------------------------------------------------------------------------------------------------|
| Tower 7910                            | • SATA-0                                                                                                    |
|                                       | • SATA-1                                                                                                    |
|                                       | Default Setting: All drives are enabled.                                                                                                    |
|                                       | NOTE: If the hard drives are connected to a RAID controller card, the hard drives will display {none} in all the fields. The hard drives can be seen in the RAID controller card BIOS.                             |
| SMART Reporting                       | This field controls if the hard drive errors for the integrated drives are reported during system startup. This technology is part of the SMART (Self Monitoring Analysis and Reporting Technology) specification. |
|                                       | Enable SMART Reporting - This option is disabled by default.                                                                                                    |
| USB Configuration                     | Allows you to enable or disable the internal USB configuration. The options are:                                                                                                    |
|                                       | Enable Boot Support                                                                                                    |
|                                       | Enable Front USB Ports                                                                                                    |
|                                       | Enable internal USB ports                                                                                                    |
|                                       | Enable rear USB Ports                                                                                                    |
| SAS RAID Controller (Tower 7910 only) | Allows you to control the operation of the integrated SAS RAID HDD controller.                                                                                                    |
|                                       | Enabled (Default)                                                                                                    |
|                                       | Disabled.                                                                                                    |
| HDD Fans                              | Allows you to control the HDD fans.                                                                                                    |
|                                       | Default Setting: depends on the system configuration                                                                                                    |
| Audio                                 | Allows you applie or disable the audio feature                                                                                                    |
| Audio                                 | Allows you enable or disable the audio feature.                                                                                                    |
|                                       | Enable Audio (Default)                                                                                                    |
| Memory Map IO above 4GB               | Allows you enable or disable Memory<br>Map IO above 4GB.                                                                                                    |
|                                       | <ul> <li>Memory Map IO above 4GB - This option is disabled by default.</li> </ul>                                                                                                    |
| Thunderbolt                           | Allows you to enable or disable Thunderbolt device support capability.                                                                                                    |
|                                       | Enabled                                                                                                    |
|                                       | Disabled (Default)                                                                                                    |
| Miscellaneous devices                 | Allows you to enable or disable various on board devices.                                                                                                    |
|                                       | Enable PCI Slot                                                                                                    |
| PCI MMIO Space Size                   | This field controls the balance of 32-                                                                                                    |
|                                       | bit memory available between PCI                                                                                                    |

| Option | Description                                  |
|--------|----------------------------------------------|
|        | (memory-mapped IO) and the operating system. |
|        | Small (Default)                              |
|        | • Large                                      |

Table 3. Video

| Option             | Description                                                          |
|--------------------|----------------------------------------------------------------------|
| Primary Video Slot | Allows you to configure primary boot video device. The options are:  |
|                    | <ul> <li>Auto (Default)</li> </ul>                                   |
|                    | • SLOT 1                                                             |
|                    | <ul> <li>SLOT 2: VGA Compatible</li> </ul>                           |
|                    | • SLOT 3                                                             |
|                    | • SLOT 4                                                             |
|                    | • SLOT 5                                                             |
|                    | <ul> <li>SLOT 6 (Tower 5810 and Tower 7810 only)</li> </ul>          |
|                    | <ul> <li>SLOT1_CPU2: VGA Compatible<br/>(Tower 7910 only)</li> </ul> |
|                    | <ul> <li>SLOT2_CPU2 (Tower 7910 only)</li> </ul>                     |

Table 4. Security

| Option                    | Description                                                                                                    |
|---------------------------|----------------------------------------------------------------------------------------------------|
| Strong Password           | Allows you to enforce the option to always set strong passwords.  Default Setting: <b>Enable Strong Password</b> is not selected.                                                 |
| Password<br>Configuration | You can define the length of your password. Min = $4$ , Max = $32$                                                                                                    |
| Password Bypass           | Allows you to enable or disable the permission to bypass the System password, when it is set. The options are:  • Disabled (Default)  • Reboot bypass                             |
| Password Change           | Allows you to enable the disable permission to the System passwords when the administrator password is set.  Default Setting: <b>Allow Non-Admin Password Changes</b> is selected |
| TPM Security              | Allows you to enable the Trusted Platform Module (TPM) during POST. Default Setting: The option is disabled.                                                                      |
| Computrace (R)            | Allows you to activate or disable the optional Computrace software. The options are:  • Deactivate (Default)  • Disable  • Activate                                               |

| Option                  | Description                                                                                                    |
|-------------------------|----------------------------------------------------------------------------------------------------|
| CPU XD Support          | Allows you to enable the Execute Disable mode of the processor.  • Enable CPU XD Support (Default)                                                                                   |
| OROM Keyboard<br>Access | Allows you to determine whether users are able to enter Option ROM Configuration screens via hotkeys during boot. The options are:  • Enable (Default)  • One Time Enable  • Disable |
| Admin Setup Lockout     | Allows you to prevent users from entering Setup when an administrator password is set.  • Enable Admin Setup Lockout  Default Setting: The option is disabled.                       |

Table 5. Secure Boot

| Option                | Description                                                                       |
|-----------------------|-----------------------------------------------------------------------------------|
| Secure Boot Enable    | Allows you to enable or disable the Secure Boot Feature. The options are:         |
|                       | <ul> <li>Disabled (Default)</li> </ul>                                            |
|                       | • Enabled                                                                         |
| Expert Key Management | Allows you to enable or disable Custom Mode Key Management.  • Disabled (Default) |

Table 6. Performance

| Option             | Description                                                                                                    |
|--------------------|----------------------------------------------------------------------------------------------------|
| Multi Core Support | This field specifies whether the processor will have one or all cores enabled. The performance of some applications will improve with the additional cores. This option is enabled by default. Allows you to enable or disable multi-core support for the processor. The options are:  • All (Default)  • 1  • 2 |
|                    | • 4                                                                                                    |
|                    | • 5                                                                                                    |
|                    | <ul><li>6</li><li>7</li></ul>                                                                                                    |
|                    | • 8                                                                                                    |
|                    | • 9                                                                                                    |

| Option                                | Description                                                                                                    |
|---------------------------------------|----------------------------------------------------------------------------------------------------|
|                                       | <ul> <li>NOTE:</li> <li>The options displayed could be different depending on the installed processor(s).</li> <li>The options depend on the number of cores supported by the installed processor (All, 1, 2, N-1 for N-Core Processors)</li> </ul> |
| Intel SpeedStep                       | Allows you to enable or disable the Intel SpeedStep feature. Default Setting: <b>Enable Intel SpeedStep</b>                                                                                                    |
| C States                              | Allows you to enable or disable the additional processor sleep states.  Default Setting: <b>Enabled</b>                                                                                                    |
| Limit CPUID Value                     | This field limits the maximum value the processor Standard CPUID Function will support.  • Enable CPUID Limit  Default Setting: The option is disabled.                                                                                             |
| Intel TurboBoost                      | Allows you to enable or disable the Intel<br>TurboBoost mode of the processor.<br>Default Setting: <b>Enable Intel</b><br><b>TurboBoost</b>                                                                                                    |
| Hyper-Thread Control                  | Allows you to enable or disable the HyperThreading in the processor.  Default Setting: <b>Enabled</b>                                                                                                    |
| Cache Prefetch                        | Default Setting: <b>Enable Hardware Prefetch and Adjacent Cache Line Prefetch</b>                                                                                                    |
| Dell Reliable Memory Technology (RMT) | Allows you to identify and isolate memory errors in system RAM  Default Setting: Enable Dell Reliable Memory Technology (RMT)                                                                                                    |

Table 7. Power Management

| Option      | Description                                                                                                    |  |
|-------------|----------------------------------------------------------------------------------------------------|--|
| AC Recovery | Specifies how the computer will respond when AC power is applied after a AC power loss. You can set the AC Recovery to: |  |
|             | Power Off (Default)                                                                                                    |  |
|             | Power On                                                                                                    |  |

| Option             | Description                                                                                                    |
|--------------------|----------------------------------------------------------------------------------------------------|
|                    | Last Power State                                                                                                    |
| Auto On Time       | Allows you to set the time at which the computer must turn on automatically. The options are:                                                                                                    |
|                    | Disabled (Default)                                                                                                    |
|                    | Every Day                                                                                                    |
|                    | Weekdays                                                                                                    |
|                    | Select Days                                                                                                    |
| Deep Sleep Control | Allows you to define the controls when Deep Sleep is enabled.                                                                                                    |
|                    | Disabled (Default)                                                                                                    |
|                    | Enabled in S5 only                                                                                                    |
|                    | • Enabled in S4 and S5                                                                                                    |
| Fan Speed Control  | Allows you to control the speed of the system fan. The options are:                                                                                                    |
|                    | Auto (Default)                                                                                                    |
|                    | Medium low                                                                                                    |
|                    | Medium high                                                                                                    |
|                    | Medium                                                                                                    |
|                    | • High                                                                                                    |
|                    | • Low                                                                                                    |
| USB Wake Support   | Allows you to enable USB devices to wake the system from standby.                                                                                                    |
|                    | Enable USB Wake Support                                                                                                    |
|                    | Default Setting: The option is disabled.                                                                                                    |
| Wake on LAN        | This option allows the computer to power up from the off state when triggered by a special LAN signal. Wake-up from the Standby state is unaffected by this setting and must be enabled in the operating system. This feature only works when the computer is connected to AC power supply. |
|                    | Disabled - Does not allow the system to power on by special LAN signals when it receives a wake-up signal from the LAN or wireless LAN.                                                                                                    |
|                    | LAN Only - Allows the system to be powered on by special LAN signals.                                                                                                    |
|                    | • LAN with PXE Boot - Allows the system to power on and immediately boot to PXE when it receives a wake-up packet sent to the system in either the S4 or S5 state.                                                                                                    |
|                    | This option is Disabled by default.                                                                                                    |
| Block Sleep        | Allows you to block entering to sleep (S3 state) in OS Environment.  Default Setting: <b>Disabled</b>                                                                                                    |

Table 8. POST Behavior

| Option                                                                                                    | Description                                                                                                |  |
|----------------------------------------------------------------------------------------------------|----------------------------------------------------------------------------------------------------|--|
| Numlock LED                                                                                                    | Specifies if the NumLock function can be enabled when the system boots. This option is enabled by default. |  |
| <b>Keyboard Errors</b> Specifies whether keyboard related errors are reported when it boots. option is enabled by default. |                                                                                                    |  |

| Option   | Description                                                                                     |  |
|----------|-------------------------------------------------------------------------------------------------|--|
| Fastboot | Allows you to speed up the boot process by bypassing some compatibility steps. The options are: |  |
|          | Minimal     The parties. This artism is anabled by default.                                     |  |
|          | Thorough - This option is enabled by default.                                                   |  |
|          | Auto                                                                                            |  |

Table 9. Virtualization Support

| Option            | Description                                                                                                    |
|-------------------|----------------------------------------------------------------------------------------------------|
| Virtualization    | This option specifies whether a Virtual Machine Monitor (VMM) can utilize the additional hardware capabilities provided by Intel Virtualization technology.           |
|                   | • Enable Intel Virtualization Technology - This option is enabled by default.                                                                                         |
| VT for Direct I/O | Enables or disables the Virtual Machine Monitor (VMM) from utilizing the additional hardware capabilities provided by Intel Virtualization technology for direct I/O. |
|                   | Enable VT for Direct I/O - This option is enabled by default.                                                                                                    |
| Trusted Execution | Allows you to specify whether a Measured Virtual Machine Monitor (MVMM) can utilize the additional hardware capabilities provided by Intel Trusted Execution Program. |
|                   | Trusted Execution - This option is disabled by default.                                                                                                    |

Table 10. Maintenance

| Option        | Description                                                                                                    |  |
|---------------|----------------------------------------------------------------------------------------------------|--|
| Service Tag   | Displays the service tag of your computer.                                                                                                    |  |
| Asset Tag     | Allows you to create a system asset tag if an asset tag is not already set. This option is not set by default.                                   |  |
| SERR Messages | Controls the SERR message mechanism. This option is not set by default. Some graphics cards require that the SERR message mechanism be disabled. |  |

Table 11. System Logs

| Option      | Description                                                    |  |
|-------------|----------------------------------------------------------------|--|
| BIOS events | Displays the system event log and allows you to clear the log. |  |
|             | Clear Log                                                      |  |

**Table 12. Engineering Configurations** 

| Option | Description    |  |
|--------|----------------|--|
| ASPM   | Auto (Default) |  |
|        | • L1 Only      |  |
|        | • Disabled     |  |
|        | L0s and L1     |  |

| Option         | Description    |  |
|----------------|----------------|--|
|                | L0s Only       |  |
| Pcie LinkSpeed | Auto (Default) |  |
|                | Gen1           |  |
|                | • Gen2         |  |
|                | • Gen3         |  |

# **Updating the BIOS**

It is recommended to update your BIOS (System Setup), on replacing the system board or if an update is available. For laptops, ensure that your computer battery is fully charged and connected to a power outlet

- 1. Restart the computer.
- 2. Go to Dell.com/support.
- 3. Enter the Service Tag or Express Service Code and click Submit.
  - **NOTE:** To locate the Service Tag, click **Where is my Service Tag?**
  - NOTE: If you cannot find your Service Tag, click **Detect My Product**. Proceed with the instructions on screen.
- **4.** If you are unable to locate or find the Service Tag, click the Product Category of your computer.
- 5. Choose the **Product Type** from the list.
- **6.** Select your computer model and the **Product Support** page of your computer appears.
- 7. Click Get drivers and click View All Drivers.
  - The Drivers and Downloads page opens.
- 8. On the Drivers and Downloads screen, under the **Operating System** drop-down list, select **BIOS**.
- 9. Identify the latest BIOS file and click Download File.
  - You can also analyze which drivers need an update. To do this for your product, click **Analyze System for Updates** and follow the instructions on the screen.
- 10. Select your preferred download method in the Please select your download method below window, click Download File.
  - The **File Download** window appears.
- 11. Click **Save** to save the file on your computer.
- 12. Click Run to install the updated BIOS settings on your computer.

Follow the instructions on the screen.

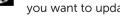

NOTE: It is recommended not to update the BIOS version for more than 3 revisions. For example: If you want to update the BIOS from 1.0 to 7.0, then install version 4.0 first and then install version 7.0.

### System and setup password

You can create a system password and a setup password to secure your computer.

Password type Description

System password Password that you must enter to log on to your system. Password type Description

Setup password Password that you must enter to access and make changes to the BIOS settings of

your computer.

CAUTION: The password features provide a basic level of security for the data on your computer.

CAUTION: Anyone can access the data stored on your computer if it is not locked and left unattended.

NOTE: Your computer is shipped with the system and setup password feature disabled.

#### Assigning a system password and setup password

You can assign a new **System Password** and/or **Setup Password** or change an existing **System Password** and/or **Setup Password** only when **Password Status** is **Unlocked**. If the Password Status is **Locked**, you cannot change the System Password.

**NOTE:** If the password jumper is disabled, the existing System Password and Setup Password are deleted and you need not provide the system password to log on to the computer.

To enter the system setup, press F2 immediately after a power-on or re-boot.

- 1. In the System BIOS or System Setup screen, select System Security and press Enter. The System Security screen appears.
- 2. In the System Security screen, verify that Password Status is Unlocked.
- 3. Select System Password, enter your system password, and press Enter or Tab.

Use the following guidelines to assign the system password:

- A password can have up to 32 characters.
- The password can contain the numbers 0 through 9.
- Only lower case letters are valid, upper case letters are not allowed.
- Only the following special characters are allowed: space, ("), (+), (,), (-), (.), (/), (;), ([), (\), (]), (`).

Re-enter the system password when prompted.

- **4.** Type the system password that you entered earlier and click **OK**.
- **5.** Select **Setup Password**, type your system password and press Enter or Tab.

A message prompts you to re-type the setup password.

- **6.** Type the setup password that you entered earlier and click **OK**.
- 7. Press Esc and a message prompts you to save the changes.
- **8.** Press Y to save the changes.

The computer reboots.

### Deleting or changing an existing system and/or setup password

Ensure that the **Password Status** is Unlocked (in the System Setup) before attempting to delete or change the existing System and/or Setup password. You cannot delete or change an existing System or Setup password, if the **Password Status** is Locked.

To enter the System Setup, press F2 immediately after a power-on or reboot.

1. In the System BIOS or System Setup screen, select System Security and press Enter.

The **System Security** screen is displayed.

- 2. In the System Security screen, verify that Password Status is Unlocked.
- **3.** Select **System Password**, alter or delete the existing system password and press Enter or Tab.
- 4. Select Setup Password, alter or delete the existing setup password and press Enter or Tab.

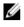

NOTE: If you change the System and/or Setup password, re-enter the new password when promoted. If you delete the System and/or Setup password, confirm the deletion when

- 5. Press Esc and a message prompts you to save the changes.
- **6.** Press Y to save the changes and exit from System Setup. The computer reboots.

#### **Disabling a System Password**

The system's software security features include a system password and a setup password. The password jumper disables any password(s) currently in use. There are 2-pins for the PSWD jumper.

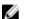

NOTE: The password jumper is disabled by default.

- **1.** Follow the procedures in *Before Working Inside Your Computer*.
- 2. Remove the cover.
- 3. Identify the PSWD jumper on the system board. For identifying the PSWD jumper on the system board, see the System Board Components.
- **4.** Remove the PSWD jumper from the system board.

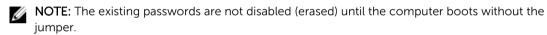

- 5. Install the cover.
  - NOTE: If you assign a new system and/or setup password with the PSWD jumper installed, the system disables the new password(s) the next time it boots.
- **6.** Connect the computer to the electrical outlet and power-on the computer.
- 7. Power-off the computer and disconnect the power cable from the electrical outlet.
- **8.** Remove the cover.
- 9. Replace the jumper on the pins.
- **10.** Install the cover.
- **11.** Follow the procedures in After Working Inside Your Computer.
- 12. Power-on the computer.
- **13.** Go to the system setup, and assign a new system or setup password.

# **Diagnostics**

If you experience a problem with your computer, run the ePSA diagnostics before contacting Dell for technical assistance. The purpose of running diagnostics is to test your computer's hardware without requiring additional equipment or risking data loss. If you are unable to fix the problem yourself, service and support personnel can use the diagnostics results to help you solve the problem.

# **Enhanced Pre-Boot System Assessment (ePSA) Diagnostics**

The ePSA diagnostics (also known as system diagnostics) performs a complete check of your hardware. The ePSA is embedded with the BIOS and is launched by the BIOS internally. The embedded system diagnostics provides a set of options for particular devices or device groups allowing you to:

- Run tests automatically or in an interactive mode
- Repeat tests
- Display or save test results
- Run thorough tests to introduce additional test options to provide extra information about the failed device(s)
- View status messages that inform you if tests are completed successfully
- View error messages that inform you of problems encountered during testing

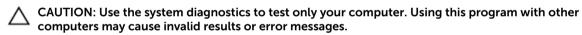

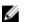

**NOTE:** Some tests for specific devices require user interaction. Always ensure that you are present at the computer terminal when the diagnostic tests are performed.

- 1. Power-on the computer.
- 2. As the computer boots, press the <F12> key as the Dell logo appears.
- 3. On the boot menu screen, select the Diagnostics option.

The **Enhanced Pre-boot System Assessment** window is displayed, listing all devices detected in the computer. The diagnostics starts running the tests on all the detected devices.

- **NOTE:** System may reboot before entering diagnostics depending on the configuration.
- **4.** If you wish to run a diagnostic test on a specific device, press <Esc> and click **Yes** to stop the diagnostic test.
- 5. Select the device from the left pane and click Run Tests.
- **6.** If there are any issues, error codes are displayed. Note the error code and contact Dell.

# Troubleshooting your computer

You can troubleshoot your computer using indicators like diagnostic lights, beep codes, and error messages during the operation of the computer.

### **Error Messages**

There are three types of BIOS error messages that are displayed depending on the severity of the issue. They are:

#### **Errors That Halt Your Computer Completely**

These error messages will halt the computer requiring you to cycle the system's power. The following table lists the error messages.

#### Table 13. Errors that halt your computer completely

#### **Error Message**

Error! Non-ECC DIMMs are not supported on this system.

Alert! Processor cache size is mismatched.

Install like processor or one processor.

Alert! Processor type mismatch.

Install like processor or one processor.

Alert! Processor speed mismatch

Install like processor or one processor.

Alert! Incompatible Processor detected.

Install like processor or one processor.

#### **Errors That Do Not Halt Your Computer**

These error messages will not halt your computer, but will display a warning message, pause for a few seconds, and then continue to boot. The following table lists the error messages.

#### Table 14. Errors that do not halt your computer

#### **Error Message**

Alert! Cover was previously removed.

#### **Errors That Soft Halt Your Computer**

These error messages will cause a soft halt of your computer and you will be prompted to press <F1> to continue or <F2 > to enter the system setup. The following table lists the error messages.

#### Table 15. — Errors that soft halt your computer

#### **Error Message**

Alert! Front I/O Cable failure.

Alert! Left Memory fan failure.

Alert! Right Memory fan failure.

Alert! PCI fan failure.

Alert! Chipset heat sink not detected.

Alert! Hard Drive fan1 failure.

Alert! Hard Drive fan2 failure.

Alert! Hard Drive fan3 failure.

Alert! CPU 0 fan failure.

Alert! CPU 1 fan failure.

Alert! Memory related failure detected.

Alert! Correctable memory error has been detected in memory slot DIMMx.

Warning: Non-optimal memory population detected. For increased memory bandwidth populate DIMM connectors with white latches before those with black latches.

Your current power supply does not support the recent configuration changes made to your system. Please contact Dell Technical support team to learn about upgrading to a higher wattage power supply.

Dell Reliable Memory Technology (RMT) has discovered and isolated errors in system memory. You may continue to work. Memory module replacement is recommended. Please refer to the RMT Event log screen in BIOS setup for specific DIMM information.

Dell Reliable Memory Technology (RMT) has discovered and isolated errors in system memory. You may continue to work. Additional errors will not be isolated. Memory module replacement is recommended. Please refer to the RMT Event log screen in BIOS setup for specific DIMM information.

# **Technical Specifications**

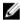

**NOTE:** Offerings may vary by region. The following specifications are only those required by law to ship with your computer. For more information about the configuration of your computer, go to **Help and Support** in your Windows operating system and select the option to view information about your computer.

#### Table 16. Processor

| Feature           | Specification                                                                                                    |
|-------------------|----------------------------------------------------------------------------------------------------|
| Туре              | 4, 6, 8, 10, 12, 14, 16 and 18 core Intel Xeon processor.                                                                                               |
| Cache             |                                                                                                    |
| Instruction Cache | 32 KB                                                                                                    |
| Data Cache        | <ul> <li>32 KB</li> <li>256 KB Mid-Level Cache per core</li> <li>Up to 45 MB last level cache (LLC) shared among all cores (2.5 MB per core)</li> </ul> |

#### **Table 17. System Information**

| Feature           | Specification                |
|-------------------|------------------------------|
| Chipset           | Intel(R) C610 , C612 chipset |
| BIOS chip (NVRAM) | 16 MB serial flash EEPROM    |

#### Table 18. Memory

| Feature                 | Specification                                  |
|-------------------------|------------------------------------------------|
| Memory module connector | 16 DIMM slots (8 per CPU)                      |
| Memory module capacity  | 4 GB, 8 GB, and 16 GB RDIMM, and 32 GB LR-DIMM |
| Туре                    | 2133 DDR4 RDIMM and LR-DIMM ECC                |
| Minimum memory          | 8 GB per CPU                                   |
| Maximum memory          | 512 GB                                         |
|                         |                                                |

#### Table 19. Video

| Feature                     | Specification                                        |
|-----------------------------|------------------------------------------------------|
| Discrete (PCIe 3.0/2.0 x16) | up to 4* full-height, full length (maximum of 675 W) |
|                             | *Requires 2nd CPU                                    |

#### Table 20. Audio

| Feature    | Specification               |
|------------|-----------------------------|
| Integrated | Realtek ALC3220 audio codec |

#### Table 21. Network

| Feature    | Specification             |
|------------|---------------------------|
| Tower 7910 | Intel i217 and Intel i210 |

#### **Table 22. Expansion Interfaces**

| Feature              | Specification                               |
|----------------------|---------------------------------------------|
| PCI:                 |                                             |
| SLOT1                | PCI Express 3.0 x16 (x4 electrical), 16GB/s |
| SLOT2                | PCI Express 3.0 x16, 16GB/s                 |
| SLOT3                | PCI Express 2.0 x16 (x4 electrical), 16GB/s |
| SLOT4                | PCI Express 3.0 x16, 16GB/s                 |
| SLOT5                | PCI                                         |
| CPU2 SLOT1           | PCI Express 3.0 x16 (requires second CPU)   |
| CPU2 SLOT2           | PCI Express 3.0 x16 (requires second CPU)   |
| Storage (HDD/SSD):   |                                             |
| SASO 4-port mini-SAS | SAS3, 12 Gbps (SATA3, 6 Gbps)               |
| SAS1 4-port mini-SAS | SAS3, 12 Gbps (SATA3, 6 Gbps)               |
| Storage (ODD):       |                                             |
| SATA2-ODD0           | Intel AHCI SATA 3.0, 6Gbps                  |
| SATA2-ODD1           | Intel AHCI SATA 3.0, 6 Gbps                 |
| USB:                 |                                             |
| Front ports          | USB 3.0, 5 Gbps (1 port)                    |
|                      | USB 2.0, 480 Mbps (3 ports)                 |
| Rear ports           | USB 3.0, 5 Gbps (3 ports)                   |
| Internal ports       | USB 2.0, 480 Mbps (3 ports)                 |

#### Table 23. Drives

| F :     |               |
|---------|---------------|
| Feature | Specification |
|         |               |

Tower 7910

Externally accessible:

Slimline SATA optical bays one 5.25-inch drive bays one:

- supports one 5.25-inches device
- supports one media card reader

| Feature                    | Specification                                                                           |
|----------------------------|-----------------------------------------------------------------------------------------|
|                            | <ul> <li>supports up to four 2.5-inches hard drives (with optional adapters)</li> </ul> |
| 3.5-inch hard drive bays   | four                                                                                    |
| <b>NOTE</b> : These hard d | rive bays can hold four 2.5—inch hard drive with supplied HDD caddy.                    |
| Internally accessible      | none                                                                                    |

**Table 24. External Connectors** 

| Feature       | Specification                                                                                                    |
|---------------|----------------------------------------------------------------------------------------------------|
| Audio         | <ul> <li>front panel — mic-in, headphone-out</li> <li>back panel — line-out, mic in/line In</li> </ul>                                                  |
| Network       |                                                                                                    |
| Tower 7910    | two RJ-45 connector                                                                                                    |
| Serial<br>USB | one 9-pin connector                                                                                                    |
| Tower 7910    | <ul> <li>front panel — three USB 2.0, and one USB 3.0</li> <li>back panel — three USB 2.0, and one USB 3.0</li> <li>internal — three USB 2.0</li> </ul> |
| Video         | Video card dependent  DVI connector  mini DisplayPort  DisplayPort  DMS-59                                                                              |

**Table 25. Internal Connectors** 

| Feature                        | Specification              |
|--------------------------------|----------------------------|
| System power                   | one 28-pin connector       |
| System fans                    | three 4-pin connectors     |
| Thunderbolt sideband connector | one 5-pin connector        |
| Processor fans                 |                            |
| Tower 7910                     | two 5-pin connectors       |
| HDD fans                       |                            |
| Tower 7910                     | three 5-pin connectors     |
| Memory                         |                            |
| Tower 7910                     | sixteen 288-pin connectors |
| Processor                      |                            |
| Tower 7910                     | two LGA-2011 sockets       |

| Feature                      | Specification                                                             |
|------------------------------|---------------------------------------------------------------------------|
| Back I/O:                    |                                                                           |
| PCI Express                  |                                                                           |
| PCI Express x4               |                                                                           |
| Tower 7910                   | one 98-pin connector, one 164-pin connector                               |
| PCI Express x16              |                                                                           |
| Tower 7910                   | two 164-pin connectors (four when optional second processor is installed) |
| PCI 2.3                      | one 124-pin connector                                                     |
| Front I/O:                   |                                                                           |
| Front USB                    | one 14-pin connector                                                      |
| Internal USB                 | one type A female, one dual-port 2x5 header                               |
| Front panel control          | one 2x14 pin connector                                                    |
| Front panel audio HDA header | one 2x5 pin connector                                                     |
| Hard drive/ Optical drive:   |                                                                           |
| SATA                         |                                                                           |
| Tower 7910                   | <ul> <li>two 36-pin mini-SAS connectors for HDD</li> </ul>                |
|                              | <ul> <li>two 7-pin SATA connectors for ODD</li> </ul>                     |
| Power                        |                                                                           |
| Tower 7910                   | one 24-pin, one 20-pin and one 4-pin connector                            |

Table 26. Controls and Lights

| Feature                                    | Specification                                                                                                    |
|--------------------------------------------|----------------------------------------------------------------------------------------------------|
| Power button light:                        | off — system is off or unplugged.                                                                                       |
|                                            | solid white light $-$ computer is operating normally.                                                                   |
|                                            | blinking white light $-$ computer is in stand by.                                                                       |
|                                            | solid amber light — the computer does not start, indicating a problem with the system board or power supply.            |
|                                            | blinking amber light $-$ indicates a problem has occurred with the system board.                                        |
| Drive activity light                       | white light — blinking white light indicates that the computer is reading data from, or writing data to the hard drive. |
| Network link integrity lights (back panel) | green light — A good connection at 10 Mbs exists between the network and the computer $$                                |
|                                            | orange light $-$ A good connection at 100 Mbs exists between the network and the computer.                              |
|                                            | yellow light — A good connection at 1000 Mbs exists between the network and the computer.                               |

| Feature                              | Specification                                                            |
|--------------------------------------|--------------------------------------------------------------------------|
| Network activity lights (back panel) | yellow light — flashes when there is network activity on the connection. |

Table 27. Power

| Feature                  | Specification                                                                                                    |
|--------------------------|----------------------------------------------------------------------------------------------------|
| Coin-cell battery        | 3 V CR2032 lithium coin cell                                                                                                    |
| Voltage                  | 100 VAC to 240 VAC                                                                                                    |
| Wattage                  | <ul> <li>1000 W (input voltage 100 VAC – 107 VAC)</li> <li>1300 W (input voltage 181 VAC – 240 VAC)</li> <li>1100 W (input voltage 108 VAC – 180 VAC)</li> </ul> |
| Maximum heat dissipation |                                                                                                    |
| 1300 W                   | <ul> <li>4015.3 BTU/Hr (at 100 VAC)</li> <li>4365.5 BTU/Hr (at 107 VAC)</li> <li>5099.9 BTU/Hr (at 181 VAC)</li> </ul>                                           |

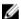

**NOTE:** Heat dissipation is calculated by using the power supply wattage rating.

Table 28. Physical

| <br>Feature           | Specification            |  |
|-----------------------|--------------------------|--|
| Height (with feet)    | 433.40 mm (17.06 inches) |  |
|                       |                          |  |
| Height (without feet) | 430.50 mm (16.95 inches) |  |
| Width                 | 216.00 mm (8.51 inches)  |  |
| Depth                 | 525.00 mm (20.67 inches) |  |
| Weight (minimum)      | 16.90 kg (37.26 lb)      |  |

Table 29. Environmental

| Feature                     | Specification                                                                           |
|-----------------------------|-----------------------------------------------------------------------------------------|
| Temperature:                |                                                                                         |
| Operating                   | 10 °C to 35 °C (50 °F to 95 °F)                                                         |
| Storage                     | -40 °C to 65 °C (-40 °F to 149 °F)                                                      |
| Relative humidity (maximum) | 20% to 80% (noncondensing)                                                              |
| Maximum vibration:          |                                                                                         |
| Operating                   | 5 Hz to 350 Hz at 0.0002 G <sup>2</sup> /Hz                                             |
| Storage                     | 5 Hz to 500 Hz at 0.001 to 0.01 G <sup>2</sup> /Hz                                      |
| Maximum shock:              |                                                                                         |
| Operating                   | 40 G +/- 5% with pulse duration of 2 msec +/- 10% (equivalent to 51 cm/sec [20 in/sec]) |

| Feature                    | Specification                                                                             |
|----------------------------|-------------------------------------------------------------------------------------------|
| Storage                    | 105 G +/- 5% with pulse duration of 2 msec +/- 10% (equivalent to 127 cm/sec [50 in/sec]) |
| Altitude:                  |                                                                                           |
| Operating                  | -15.2 m to 3048 m (-50 ft to 10,000 ft)                                                   |
| Storage                    | -15.2 m to 10,668 m (-50 ft to 35,000 ft)                                                 |
| Airborne contaminant level | G1 as defined by ISA-S71.04-1985                                                          |

# **Contacting Dell**

NOTE: If you do not have an active Internet connection, you can find contact information on your purchase invoice, packing slip, bill, or Dell product catalog.

Dell provides several online and telephone-based support and service options. Availability varies by country and product, and some services may not be available in your area. To contact Dell for sales, technical support, or customer service issues:

- 1. Go to Dell.com/support.
- 2. Select your support category.
- **3.** Verify your country or region in the **Choose a Country/Region** drop-down list at the bottom of the page.
- **4.** Select the appropriate service or support link based on your need.